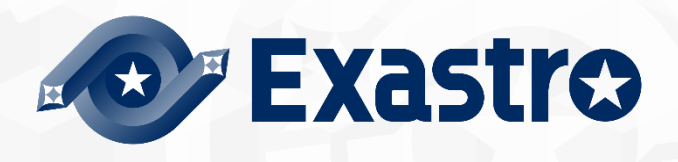

# ITA\_User\_Instruction\_Manual

Terraform-CLI-driver

 $-$  Version 1.11  $-$ 

Copyright © NEC Corporation 2023. All rights reserved.

# Disclaimer

All the contents of this document are protected by copyright owned by NEC Corporation.

Unauthorized reproduction or copying of all or part of the contents of this document is prohibited. The contents of this Manual are subject to change without notice.

NEC Corporation is not responsible for any technical or editorial errors or Shorteneds in this document. NEC Corporation do not guarantee accuracy, usability, certainty of the content in this document.

# **Trademark**

- Linux is registered trademark or trademark of Linus Torvalds, registered in the U.S. and other countries.
- Red Hat is registered trademark or trademark of Red Hat, Inc. registered in the U.S. and other countries.
- Apache, Apache Tomcat, and Tomcat are registered trademarks or trademarks of the Apache Software Foundation.
- Terraform is a registered trademark or trademark of HashiCorp.

The names of other systems, company name and products mentioned in this document are registered trademarks or trademarks of their respective companies.

The ® mark and TM mark are not specified in this document.

※"Exastro IT Automation" is written as "ITA" in this document.

# <span id="page-2-0"></span>**Table of Contents**

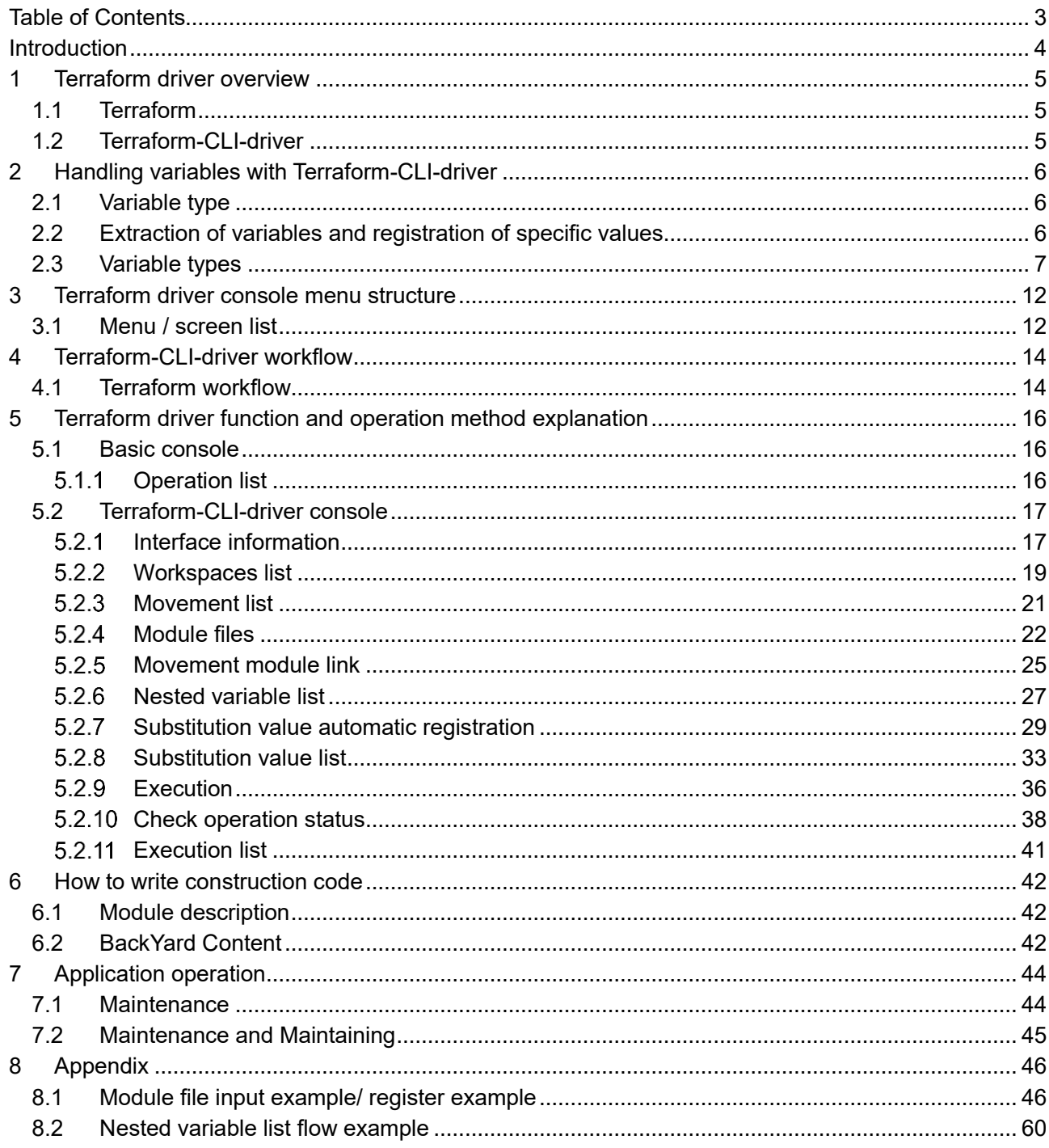

# <span id="page-3-0"></span>**Introduction**

This document explains ITA's functions how and how to operate them.

# <span id="page-4-0"></span>**1 Terraform driver overview**

<span id="page-4-1"></span>This chapter describes Terraform and Terraform driver.

#### 1.1 Terraform

Terraform is an orchestration tool that optimizes infrastructures provided by HashiCorp.

Infrastructure configurations coded in HCL language (HashiCorp Configuration Language) generates an execution plan and then runs the construction.

The Terraform-CLI-driver installs the Terraform CLI package provided by HashiCorp to the same server where the user's ITA is located and uses it.

For more information about Terraform, please refer to the Terraform product manual.

#### <span id="page-4-2"></span>1.2 Terraform-CLI-driver

The Terraform-CLI-driver functions as an option for ITA systems, allowing Terraform installed to ITA systems to execute operations (Plan/PolicyCheck/Apply) and acquire operation logs. Users can manage module files used to execute operations (Plan/Apply) as parts in ITA, so that they can be re-used.

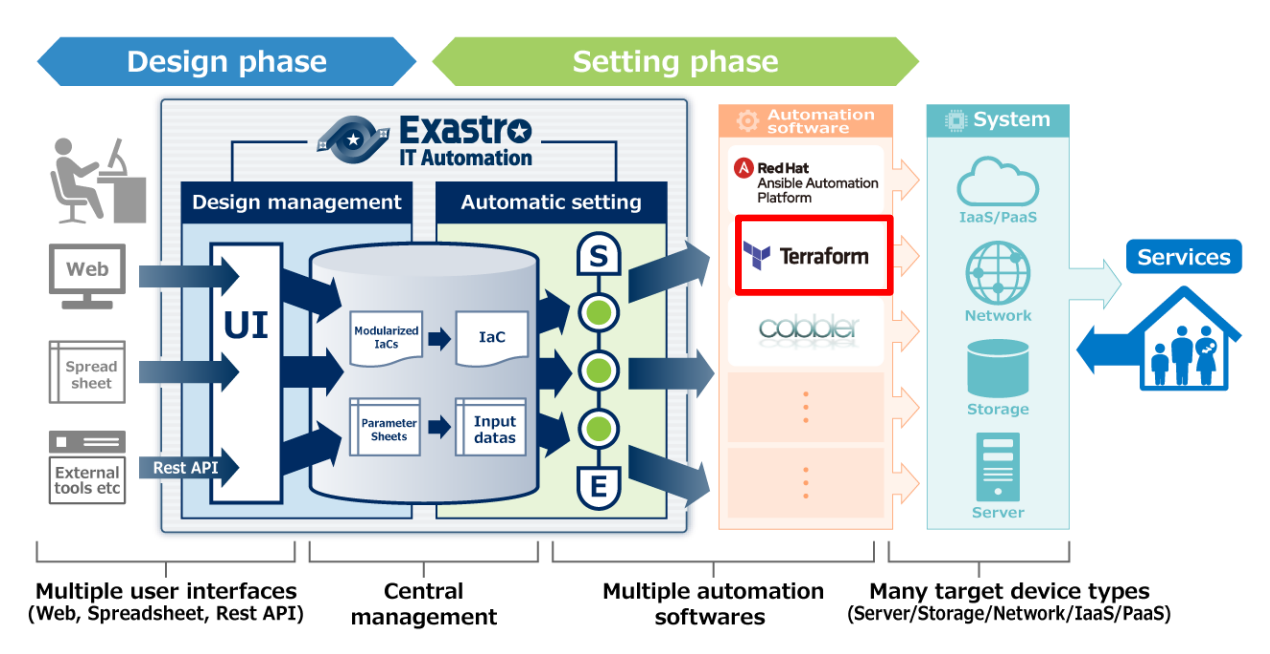

**Figure [1.2-](#page-4-2)1 ITA System Overview**

Additionaly, the Terraform-CLI-driver can set variables in Modules from the screen.For details, please refer to Chapter ["2. Handling variables with Terraform-CLI-driver"](#page-5-0) in this document.

# <span id="page-5-0"></span>**2 Handling variables with Terraform-CLI-driver**

#### <span id="page-5-1"></span>2.1 Variable type

In the Terraform-CLI-driver, users can set specific variable values in Modules from the ITA configuration screen.

#### ※**For more information on the configuring method, please refer to chapter ["5.2.8Substitution](#page-32-0)  [value list](#page-32-0)**"

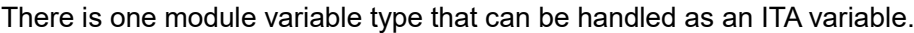

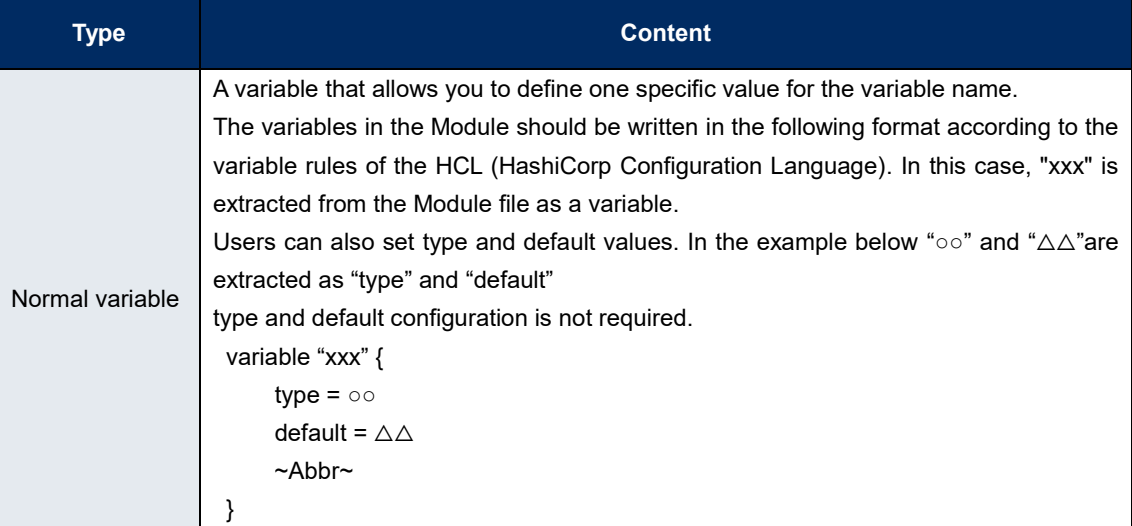

### <span id="page-5-2"></span>2.2 Extraction of variables and registration of specific values

User can register specific values by extrating variables out from module files uploaded to ITA.

The specific values of the extracted variables are registered in ["5.2.8](#page-32-0) [Substitution value list"](#page-32-0). The registered variables and specific values are written in the terraform.tfvars file generated when the operation is run. In the file, "Variable name" is written as "Key", and "Specific value" as "Value".

### <span id="page-6-0"></span>2.3 Variable types

The Type of a variable can be configured within the variable.

When describing variables within Modules, make sure to follow the HCL (HashiCorp Configuration Language) variable rules.The variables handled in ITA are as follows:

For examples on how to describe them, please see" [8.1](#page-45-1) Module [file input example/ register example"](#page-45-1)

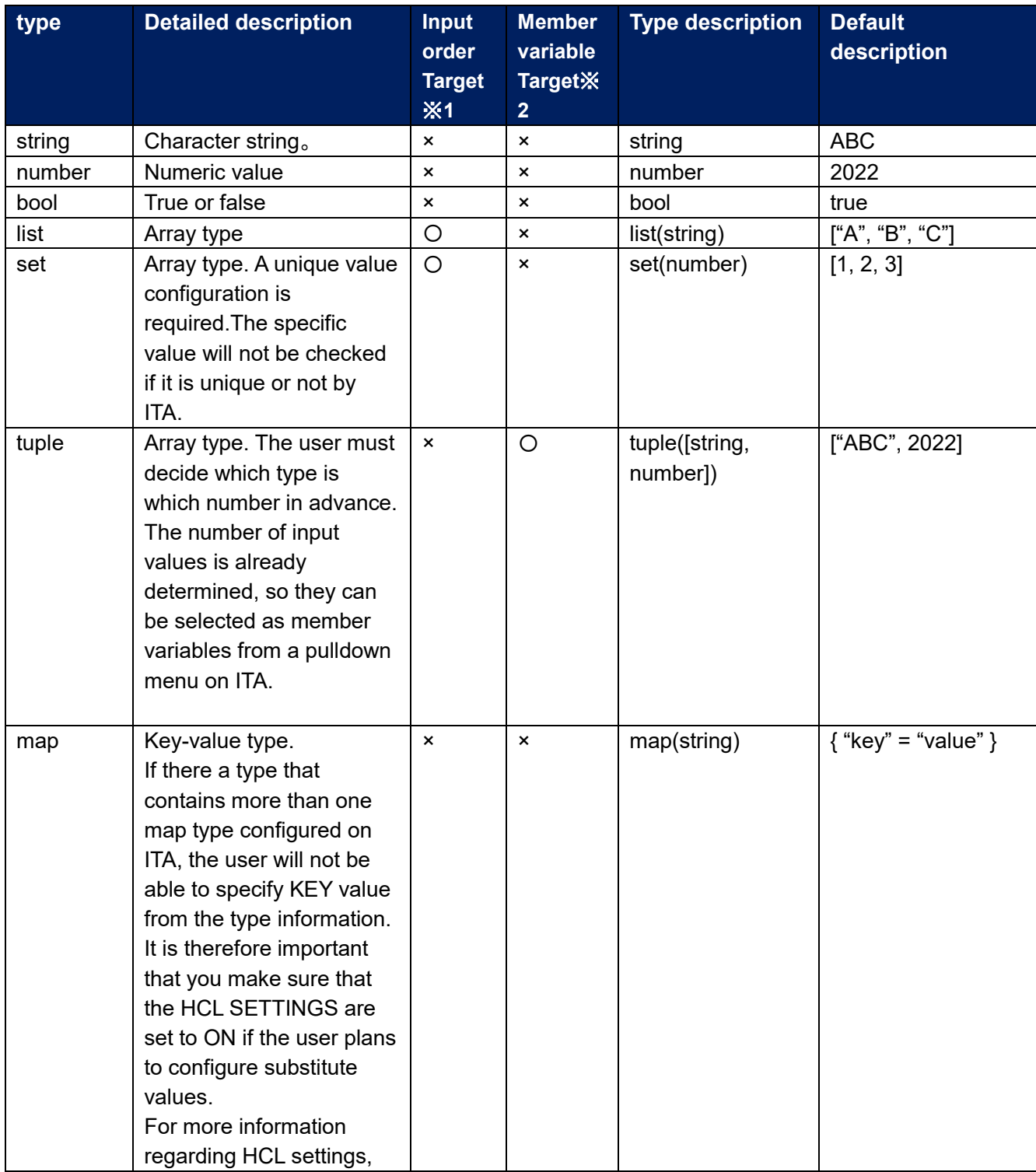

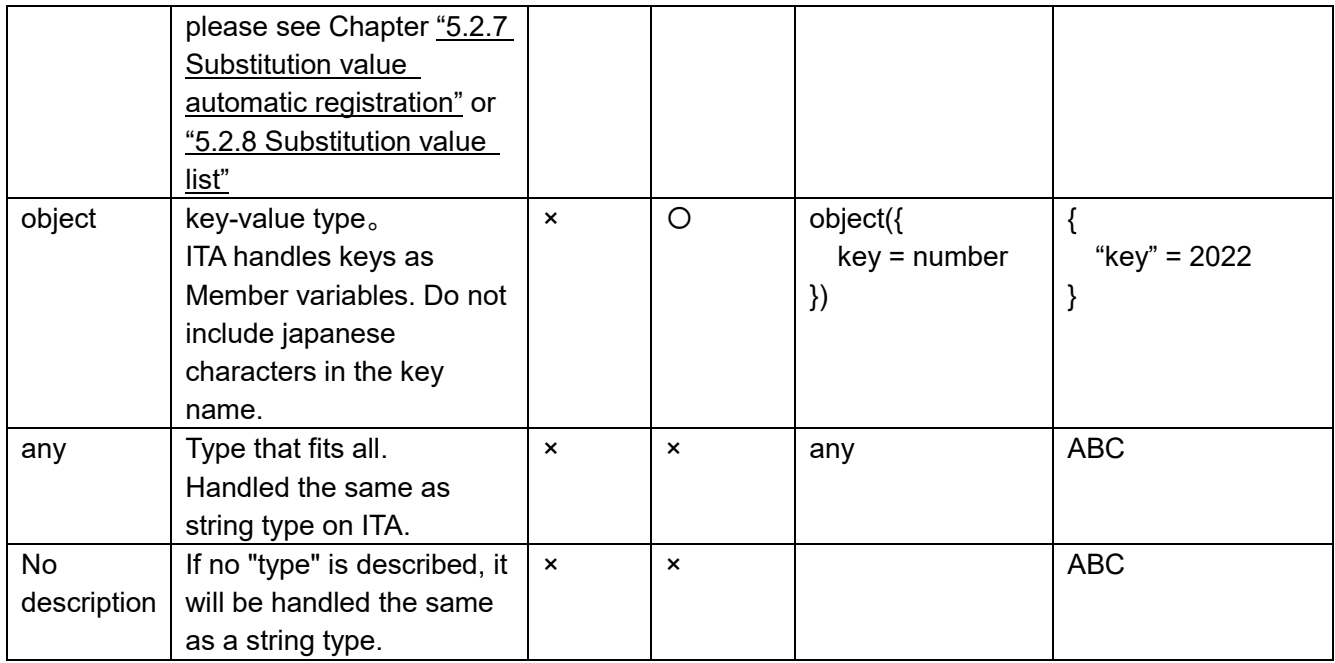

#### ※1…Substitute order

The substitute order is the order of which specific values are set to variables (starting from top). If the variable type (or the type for the lowest variable in a hierarchy configuration) is "list" or "set", they can be configured in the Substitute value auto registration settings menu/Substitute value list menu.

Example: For "list" type variables

・tf file and registration values

variable "VAR\_hoge" {  $type = list(string)$ }

1. Substitute value example(Substitute value auto registration settings/Substitute value list)

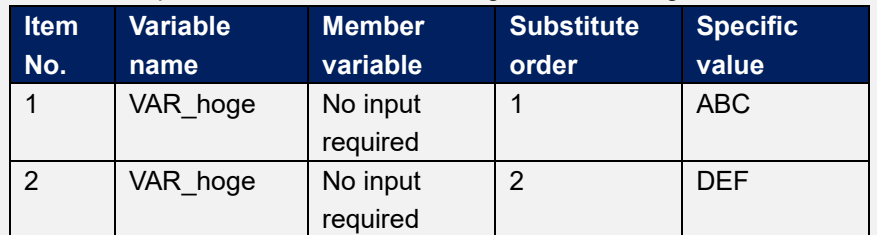

#### 2.Value sent to Terraform

["ABC", "DEF"]

Example: If the type of the variable at the lowest level of the variable hierarchy is "set" ・tf file and registration value

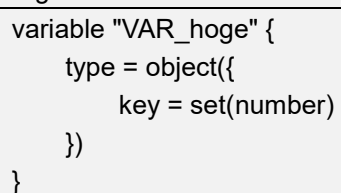

1. Substitute value example(Substitute value auto registration settings/Substitute value list)

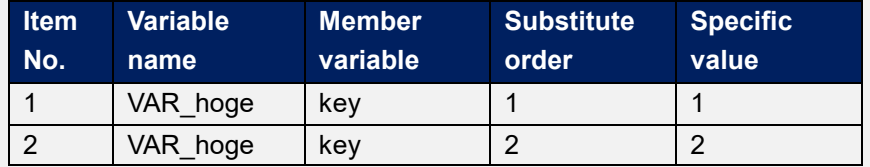

#### 2.Value sent to Terraform

{ key = [1, 2] }

※2…Member variable

Member variable is the key name if the variable type is "key-value". If the variable type is "object", the Member variable is "<KEY> = <TYPE>の<KEY>"

If the variable type is tuple, the Member variable is the numbered variables defined in the tuple (Numbered [0], [1], [2]...).

If the variable type is a registration target in the Nested variable list menu, the variable is numbered [0],[1],[2]... based on the maximum number of repetitions and is designated as Member variable.

For more information regarding Variable nests, please see Chapter ["5.2.6](#page-26-0) [Nested variable list"](#page-26-0).

Example:If the variable type is "object" ・tf file and registration value variable "VAR\_hoge" { type =  $object({}$  NAME = string, IP = string }) default =  $\{$ "NAME" = "machine $01$ ",  $H = 127.0.01$ " } }

1. Substitute value example(Substitute value auto registration settings/Substitute value list)

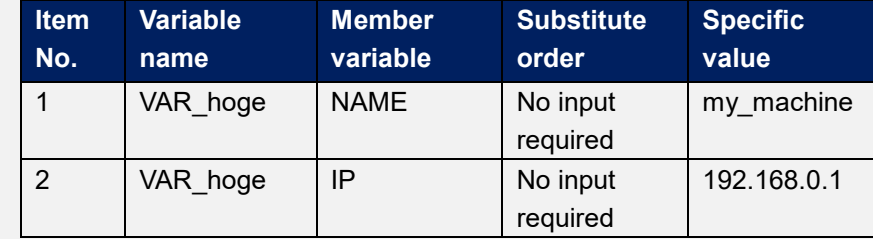

2.Value sent to Terraform

{

}

 NAME = "my\_machine", IP = "192.168.0.1"

Example:If the variable type is "tuple".

・tf file and registration value

}

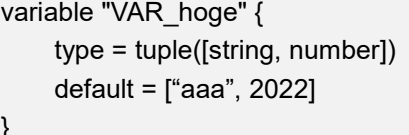

2. Susbtitute value example(Substitute value auto registration settings/Substitute value list)

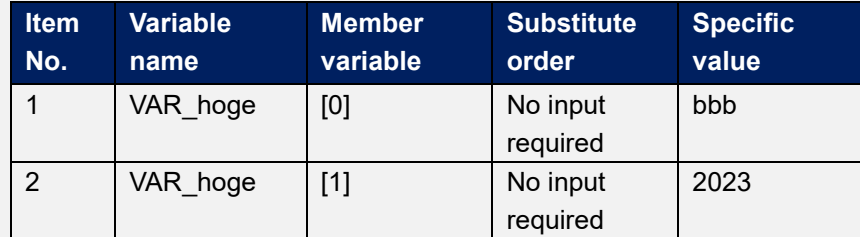

2.Value sent to Terraform

["bbb", 2023:

Example:If the variable type is target for Nested variable list.

・tf file and registration value

```
variable "VAR_hoge" {
    type = list(set(string))
    default = [
          ["aaa", "bbb"],
          ["ccc", "ddd"]
    ]
```
1. Susbtitute value example (Substitute value auto registration settings/Substitute value list)

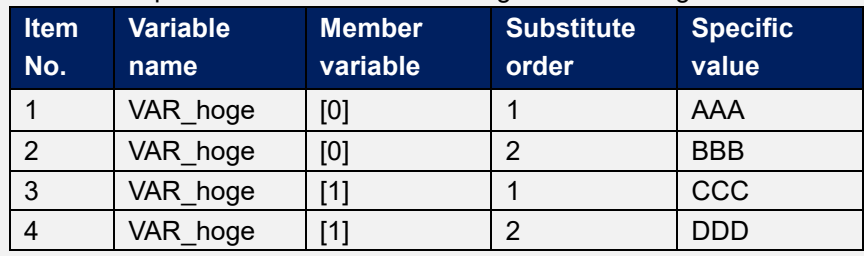

2.Value sent to Terraform [

]

}

["AAA", "BBB"], [ "CCC", "DDD"]

# <span id="page-11-0"></span>**3 Terraform driver console menu structure**

This chapter explains the ITA Console's menu configuration.

### <span id="page-11-1"></span>3.1 Menu / screen list

#### ① ITA Basic console menu

The list ITA Basic console menus used by the Terraform-CLI-driver is as shown below.

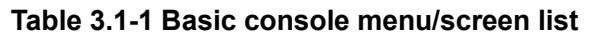

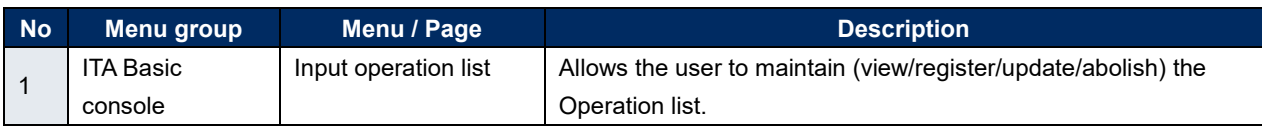

#### ② **Terraform-CLI-driver console menu**

The menus in the Terraform-CLI-driver menu are as shown below.

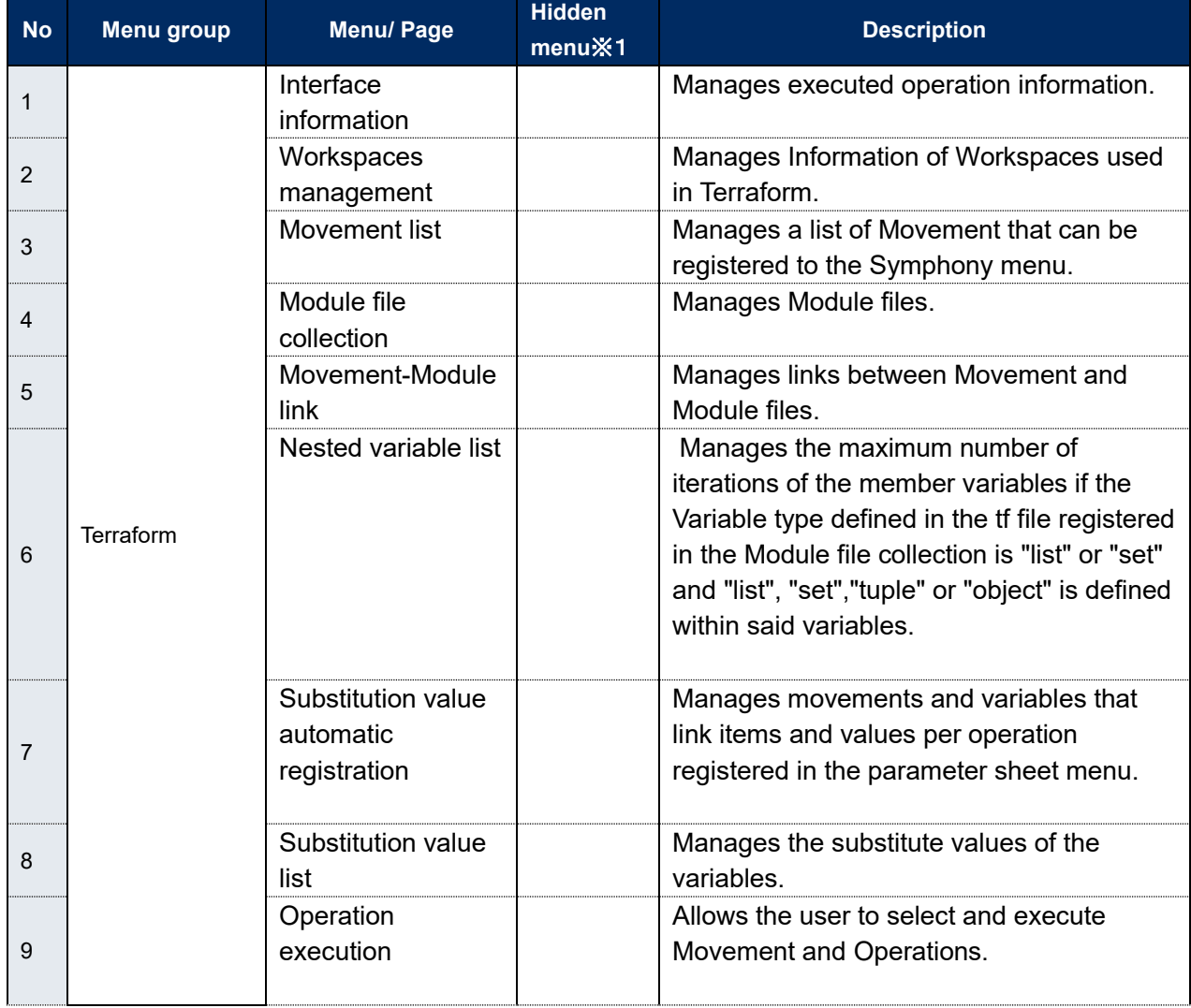

#### **Table 3.1-2Terraform-CLI-driver console menu list.**

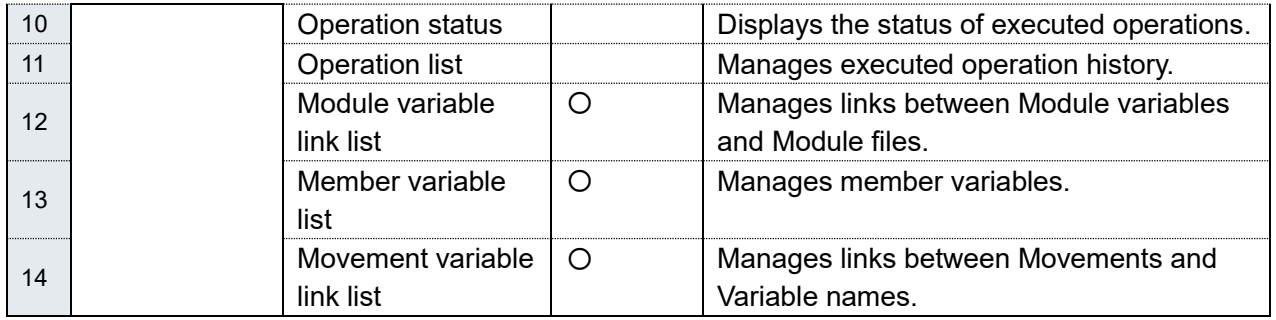

※1 Hidden menus are used to register and update data using the backyard function.

They are set to be hidden when the Terraform-CLI-driver is installed.

If you want to display the hidden menus, you can do so from the "Management console > Role/Menu link list" menu. For more information, please see the Management console user manual.

Note that the backyard function might not function normally if the data in the hidden menus have been changed. We recommend not changing any of the data.

# <span id="page-13-0"></span>**4 Terraform-CLI-driver workflow**

This section explains the workflow for each of the Terraform consoles.

### <span id="page-13-1"></span>4.1 Terraform workflow

The standard work flow for each Terraform console is as follows.

Details of each operations are described in the next section.

For information on how to use the ITA Basic Console, please refer to "User Instruction Manual\_Basic Console".

The flow to operation in Terraform are as follows.

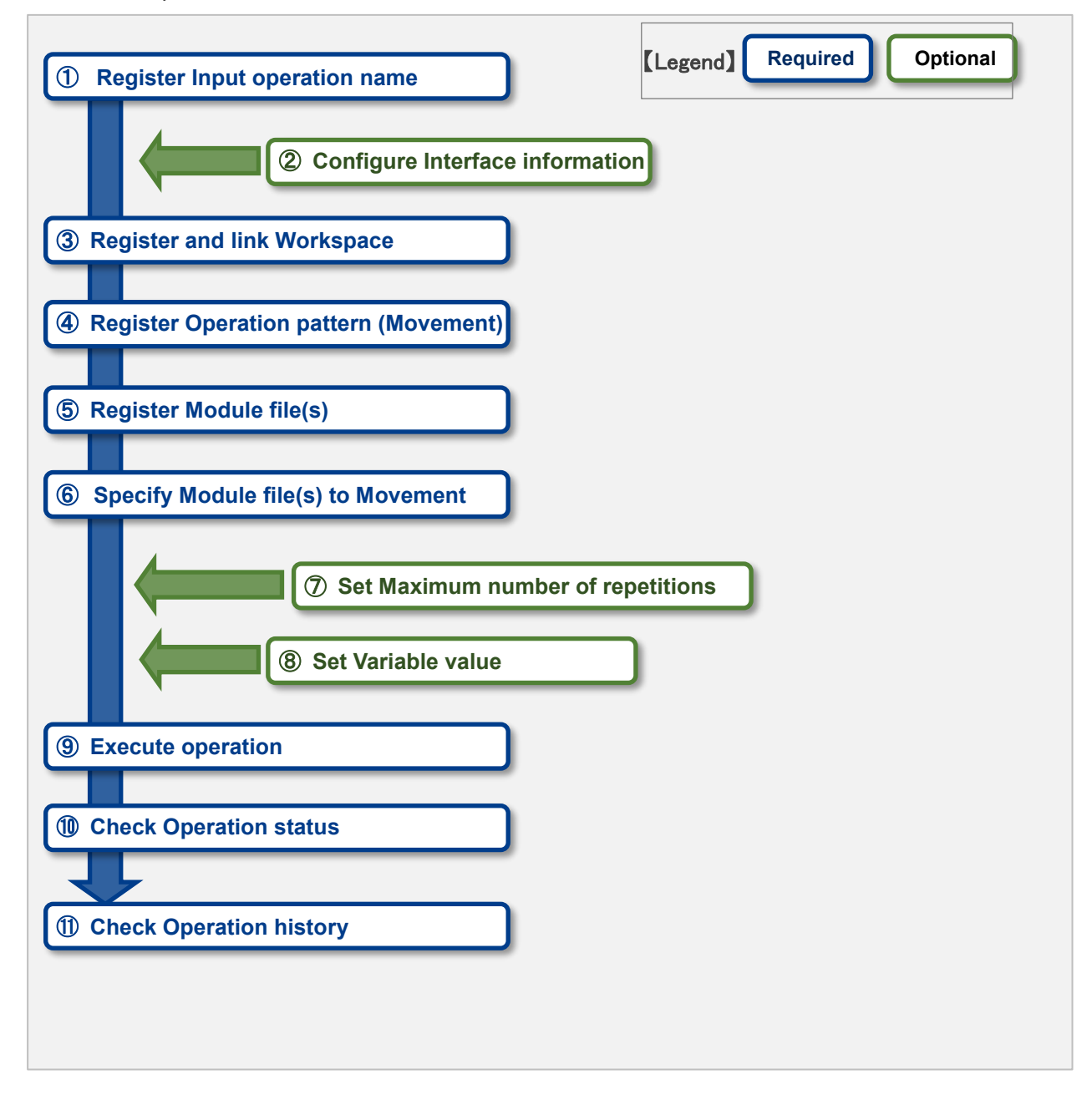

#### **Work flow details and references**

#### ① **Register Input Operation name**

Register an input operation name from the ITA Console's Operation list screen. For details, refer to ["5.1.1](#page-15-2) [Operation](#page-15-2) list".

#### ② **Register interface information**

Register the interface information for the Terraform that links with ITA. For details, refer to ["5.2.1](#page-16-1) [Interface information"](#page-16-1).

#### ③ **Register and link Workspace.**

Register Workspace information and link with Terraform. For details, refer to ["5.2.2](#page-18-0) [Workspaces](#page-18-0) list".

# ④ **Register operation pattern (Movement)**

Register a movement. For details, refer to ["5.2.3](#page-20-0) [Movement](#page-20-0) list".

#### ⑤ **Register module files**

Register a Module file to be executed in the operation. For details, refer to ["5.2.4](#page-21-0) [Module files"](#page-21-0).

#### ⑥ **Set module files in Movement**

Specify the Module files in the registered Movement. For details, refer to ["5.2.5](#page-24-0) [Movement module link"](#page-24-0).

#### ⑦ **Set Maximum number of repetitions**

Set the maximum number of repetitions for the member variables. For details, refer to ["5.2.6](#page-26-0) [Nested variable list"](#page-26-0).

#### ⑧ **Set variable value (Execute if needed)**

Set the value of the variable(s) defined in the Module files registered in the corresponding Movements. The variable values does not need to be registered if variables are not being used. For details, refer to ["5.2.7](#page-28-0) [Substitution value automatic registration"](#page-28-0).

#### ⑨ **Execution**

Select and set the execution date and time, and the Operation to indicate the execution of the operation.

For details, refer to ["5.2.8](#page-32-0) [Substitution value list"](#page-32-0).

#### ⑩ **Check operation status**

The status of the work executed is displayed in real time. User can also monitor work emergency stops, execution logs and error logs. For details, refer to ["5.2.9](#page-35-0) [Execution"](#page-35-0).

#### ⑪ **Check operation history**

A list of the work executed is displayed and the history can be checked. For details, refer to ["5.2.10](#page-37-0) [Check operation](#page-37-0) status".

# <span id="page-15-0"></span>**5 Terraform driver function and operation method explanation**

This document explains each console function used in Terraform driver.

#### <span id="page-15-1"></span>5.1 Basic console

This section explains a part of the ITA Basic Console.

<span id="page-15-2"></span>Please refer to the ITA basic console Manual while operating the ITA Basic console.

#### **Operation list**

The "Operation list" screen manages the operations on the target host that the Orchestrator executes. Select the work from the menu in the ITA basic console.

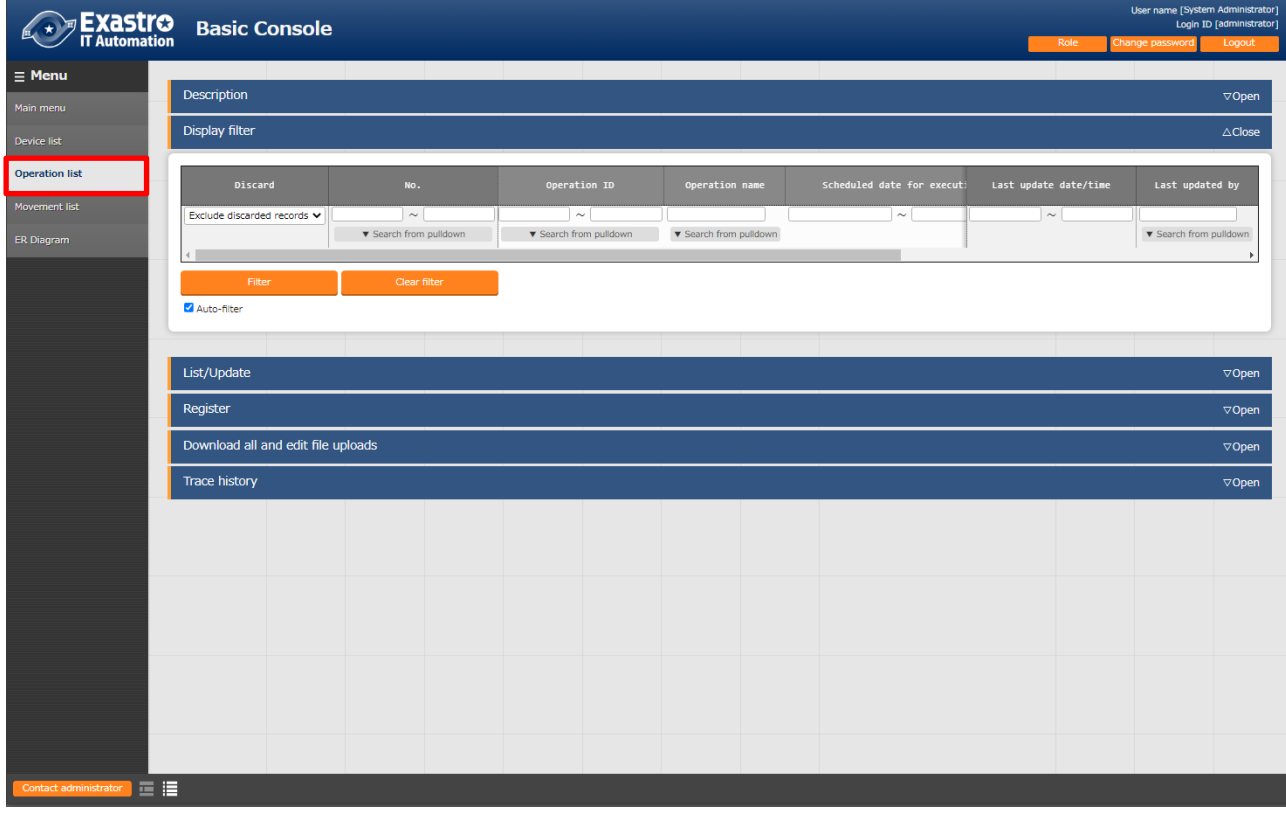

#### **Figure 5.1.1-1 Submenu screen (Operation list)**

For more information on how to register operations, please refer to "User Instruction Manual\_Basic Console"

### <span id="page-16-0"></span>5.2 Terraform-CLI-driver console

This section describes the operation on the Terraform console.

#### <span id="page-16-1"></span>**Interface information**

(1) In the "Interface Information" menu, users can maintain (view/update) information of the Terraform linked with the ITA system.

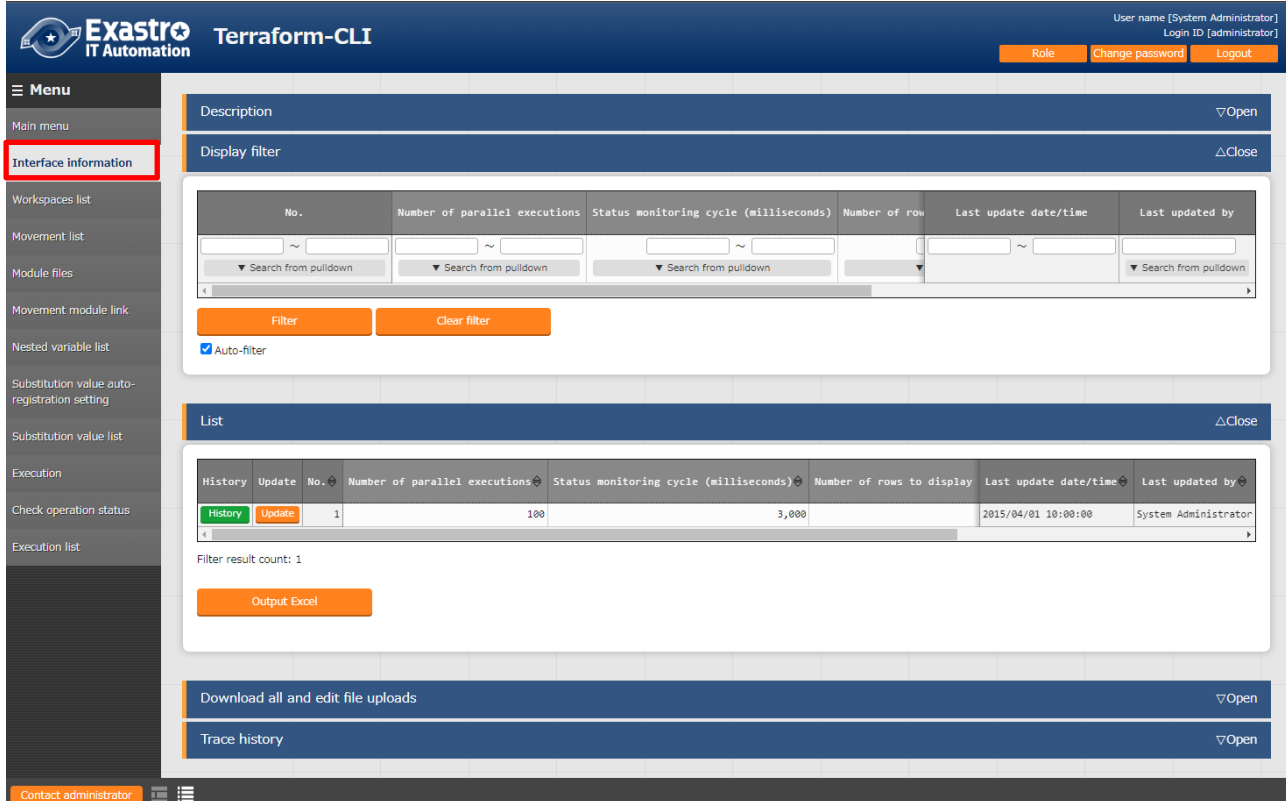

#### **Figure 5.2.1‒1 Submenu screen (Interface Information)**

(2) Click the "List" button and then "Update" button to register Interface information. If an operation is executed without registered interface information or with multiple records registered to it, the operation will meet an unexpected error when executed.

| Hostname<br>User Token |                     |      |                                                                                                    |            |            |
|------------------------|---------------------|------|----------------------------------------------------------------------------------------------------|------------|------------|
|                        |                     |      | Status monitoring cycle (milliseconds)" Number of rows to display progr Last update date/time Last updated by |            |            |
|                        | ₩                   | 3000 |                                                                                                    | Auto-input | Auto-input |
|                        |                     |      |                                                                                                    |            |            |
|                        |                     |      |                                                                                                    |            |            |
|                        | Enter the host name |      |                                                                                                    |            | 1000       |

**Figure 5.2.1-2 Registration screen (Interface Information)**

(3) The list of items on the interface information screen is as follows.

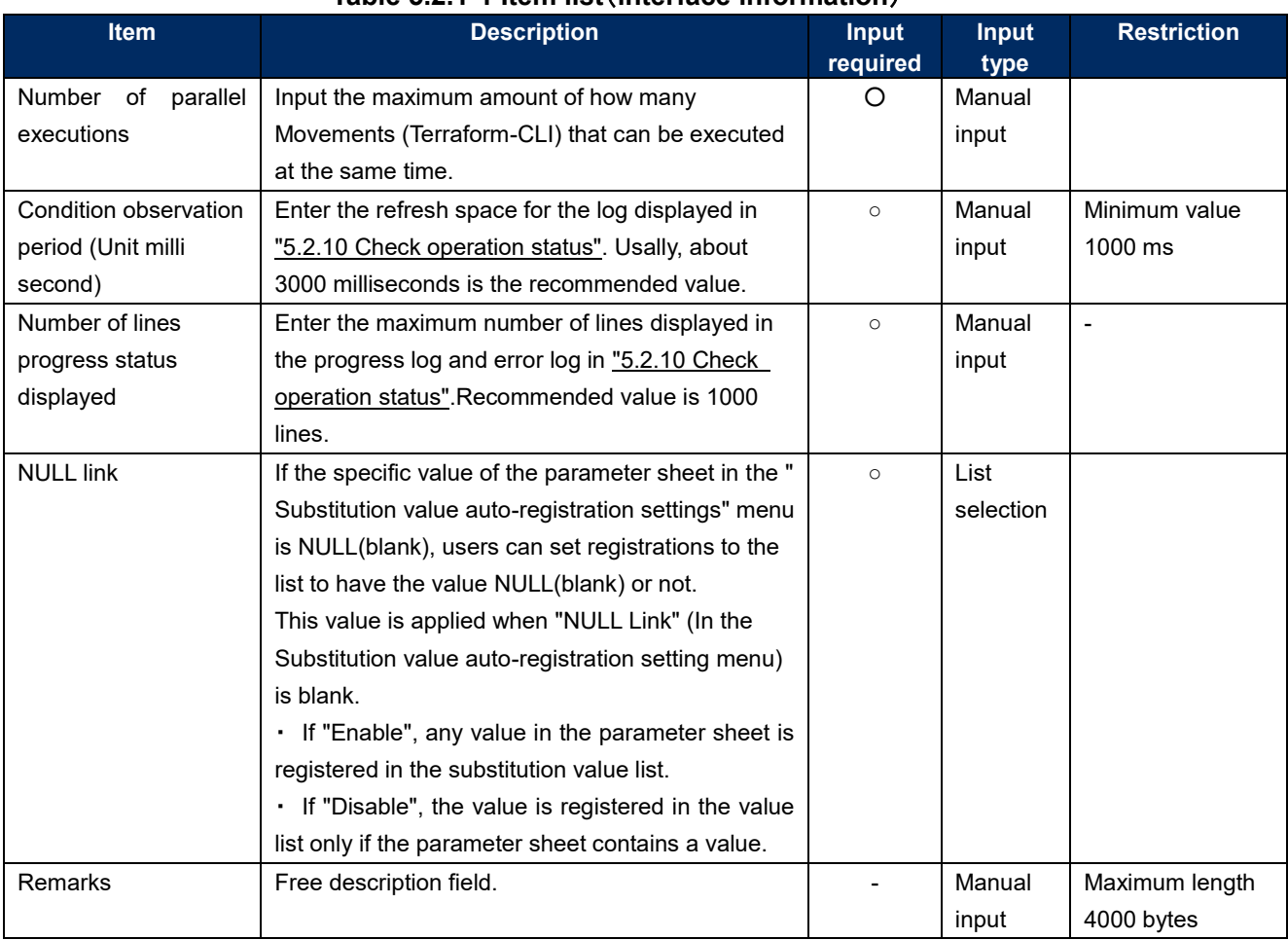

## **Table 5.2.1-1 Item list**(**interface information**)

#### <span id="page-18-0"></span>**Workspaces list**

In the "Workspaces list", users can maintain (view/register/update/abolish/delete resources) Workspaces used by Terraform.

Workspaces are used as directories for running Terraform commands.

When running operations on the same Workspace, the state files generated by Terraform are managed on a Workspace-by-Workspace basis to maintain power equality.

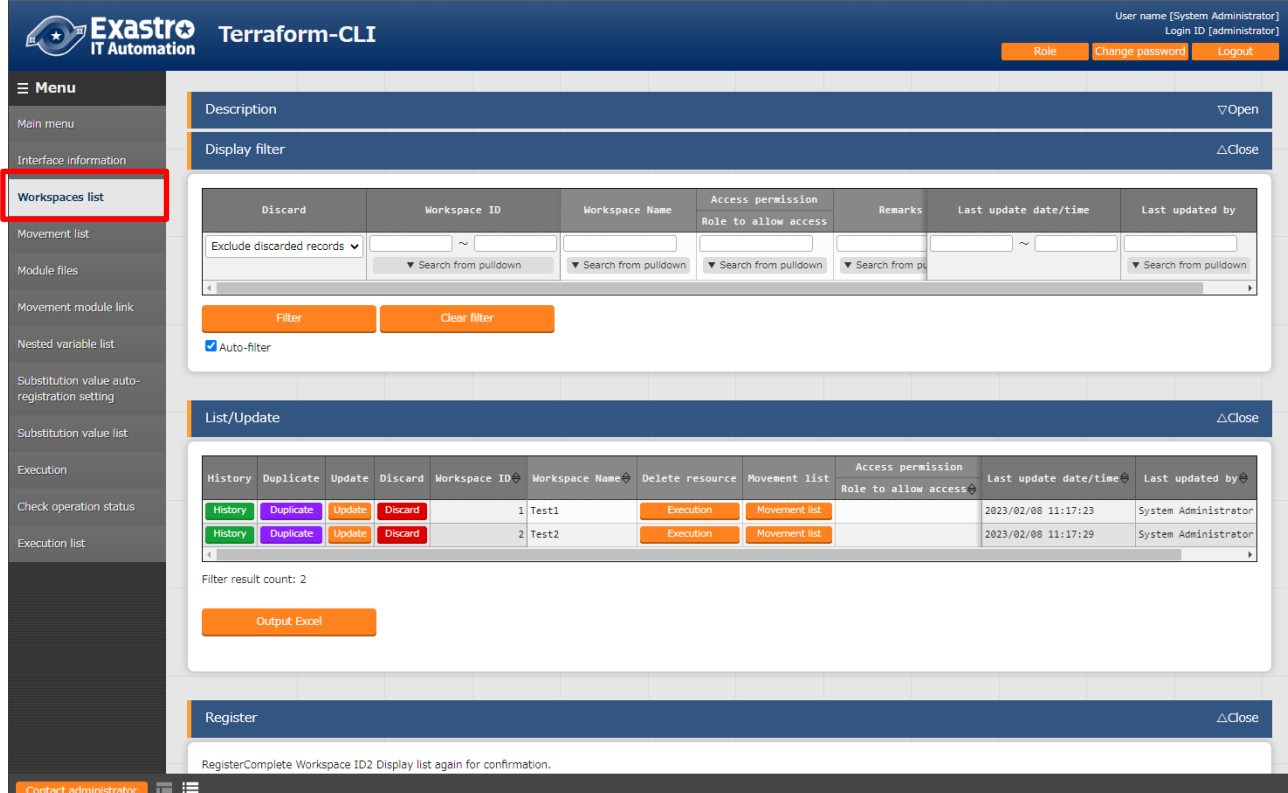

**Figure 5.2.22-1 Submenu screen**(**Workspaces list**)

(2) Click the "Register"  $\rightarrow$  "Start registration" button to register Workspace infornation.

| Register<br>$\triangle$ Close |                 |         |                                                   |         |                                       |            |  |  |  |
|-------------------------------|-----------------|---------|---------------------------------------------------|---------|---------------------------------------|------------|--|--|--|
| Workspace ID                  | Workspace Name* |         | Access permission<br>Setting Role to allow access | Remarks | Last update date/time Last updated by |            |  |  |  |
| Auto-input                    |                 | Setting |                                                   |         | Auto-input                            | Auto-input |  |  |  |
| ** is a required item.        |                 |         |                                                   |         |                                       |            |  |  |  |
| <b>Back</b>                   |                 |         | Register                                          |         |                                       |            |  |  |  |

**Figure 5.2.22-2 Registration screen**(**Workspaces list**)

Clicking the "Delete resources" button deletes (Terraform Destroy) the target Workspace's resources.

Clicking the "Movement list" button moves the user to the target Workspace's ["5.2.3](#page-20-0) [Movement](#page-20-0) [list"](#page-20-0)

#### **Figure 5.2.22-3 Terraform link (Workspaces List)**

(4) The items in the Workspaces list screen is as follows.

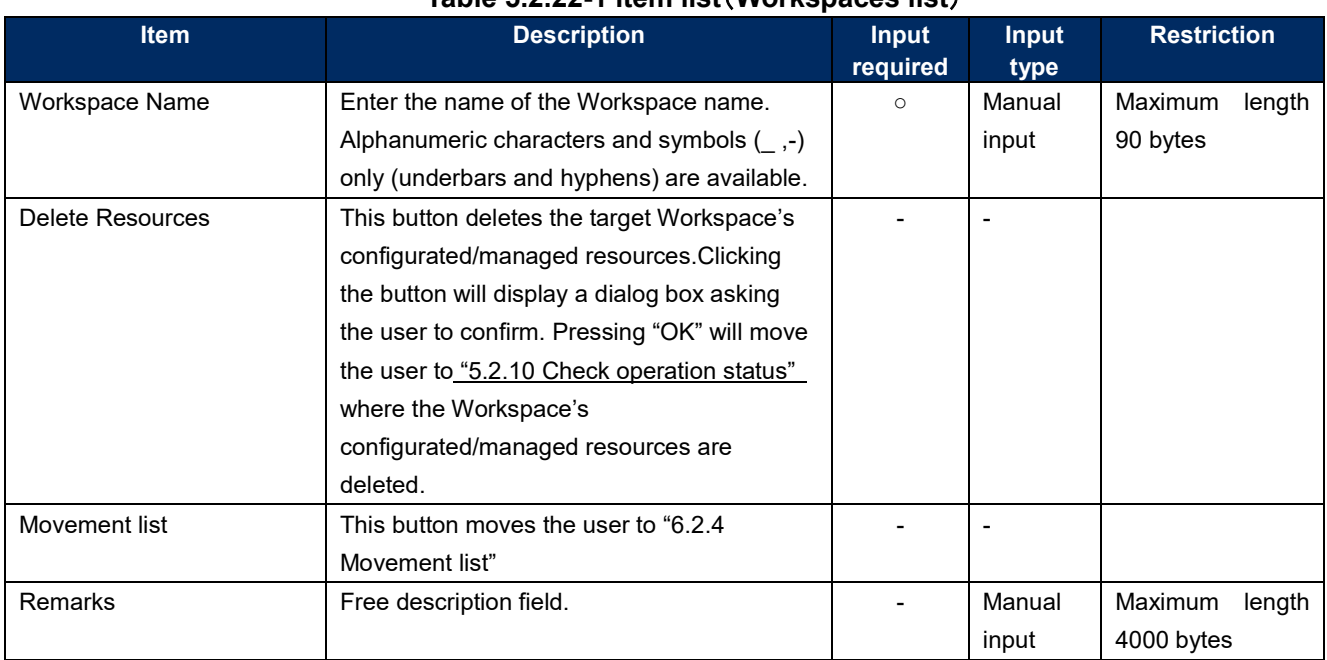

### **Table 5.2.22-1 item list**(**Workspaces list**)

#### <span id="page-20-0"></span>**Movement list**

In "Movement list" users can maintain (browsing/registration/update/abolition) Movement names.

Since Movements needs to be linked to the Workspace as Terraform information, the target needs to be registered in ["5.2.2](#page-18-0) [Workspaces](#page-18-0) list".

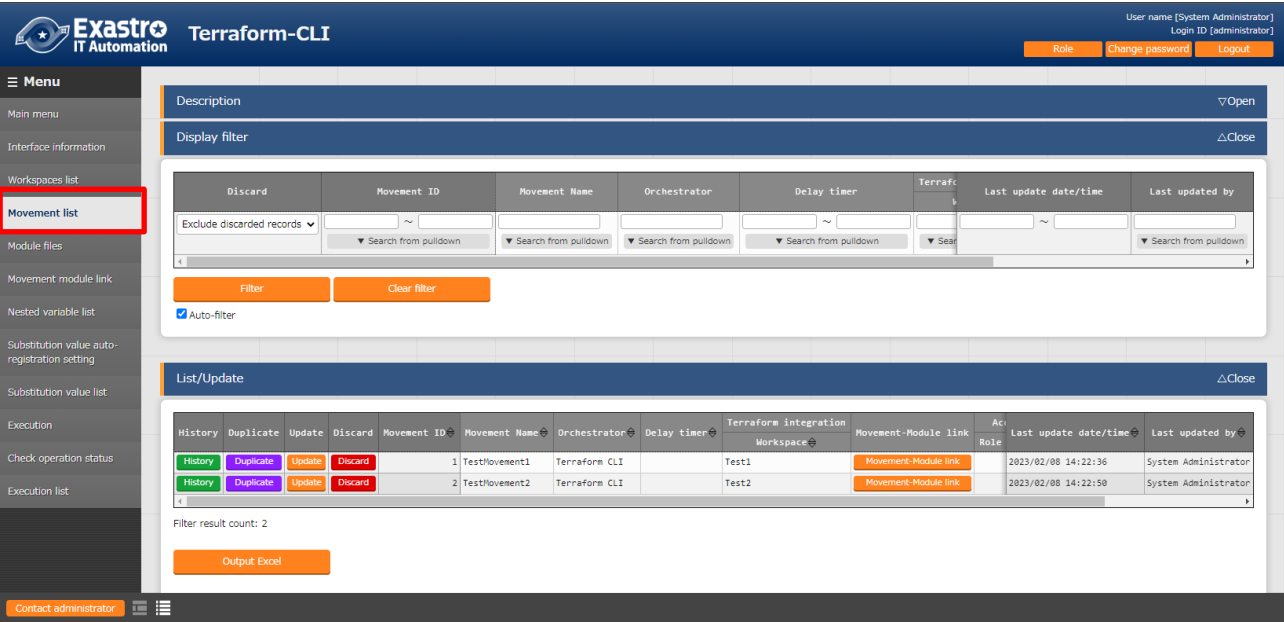

**Figure 5.2.33.1 Submenu screen (Movement list)**

(2) Click the "Register"  $\rightarrow$  "Start registration" button to register Movement infornation.

| Register<br>$\triangle$ Close |             |                                                             |         |                                       |            |  |  |  |  |
|-------------------------------|-------------|-------------------------------------------------------------|---------|---------------------------------------|------------|--|--|--|--|
| Movement ID Name*             | Delay timer | Terraform Enterprise integration<br>Organization: Workspace | Remarks | Last update date/time Last updated by |            |  |  |  |  |
| Auto-input                    |             | $\overline{\phantom{a}}$                                    |         | Auto-input                            | Auto-input |  |  |  |  |
| ** is a required item.        |             |                                                             |         |                                       |            |  |  |  |  |
| <b>Back</b>                   |             | Register                                                    |         |                                       |            |  |  |  |  |

**Figure 5.2.33-2 Registration screen (Movement list)**

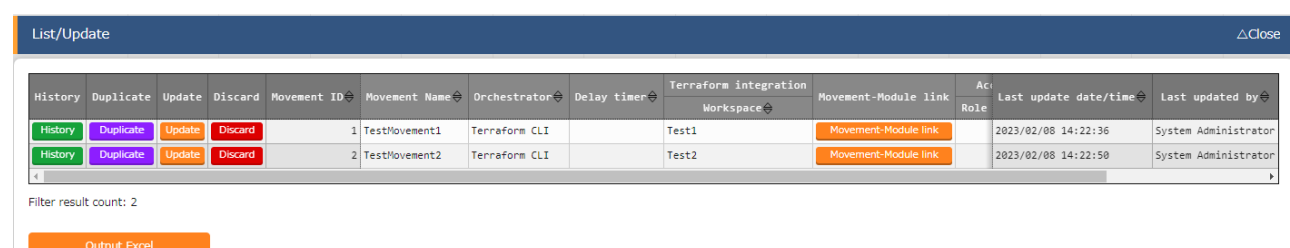

 $(3)$ 

Clicking the Movement-Module link button will move the user to the target Movement's ["5.2.5Movement module link"](#page-24-0)

#### **Figure 5.2.33-3 Submenu screen (Movement list)**

**(4)** The items in the Movement list screen are as follows.

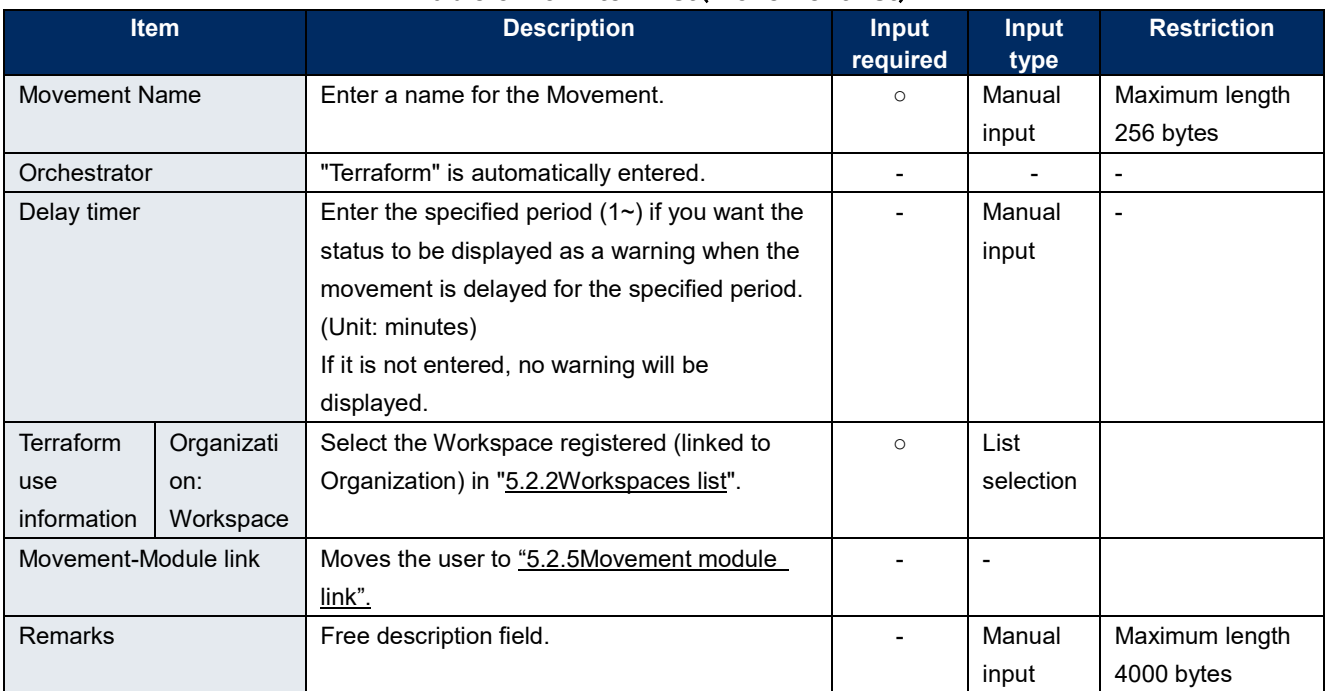

#### **Table [5.2.3-](#page-20-0)1 Item list**(**Movement list**)

#### <span id="page-21-0"></span>**5.2.4 Module files**

In the "Module files" menu, users can maintenan (browsing/registration/update/abolition) user created module files.

For more information regarding Module description, refer to "[6.1](#page-41-1) [Module description.](#page-41-1)

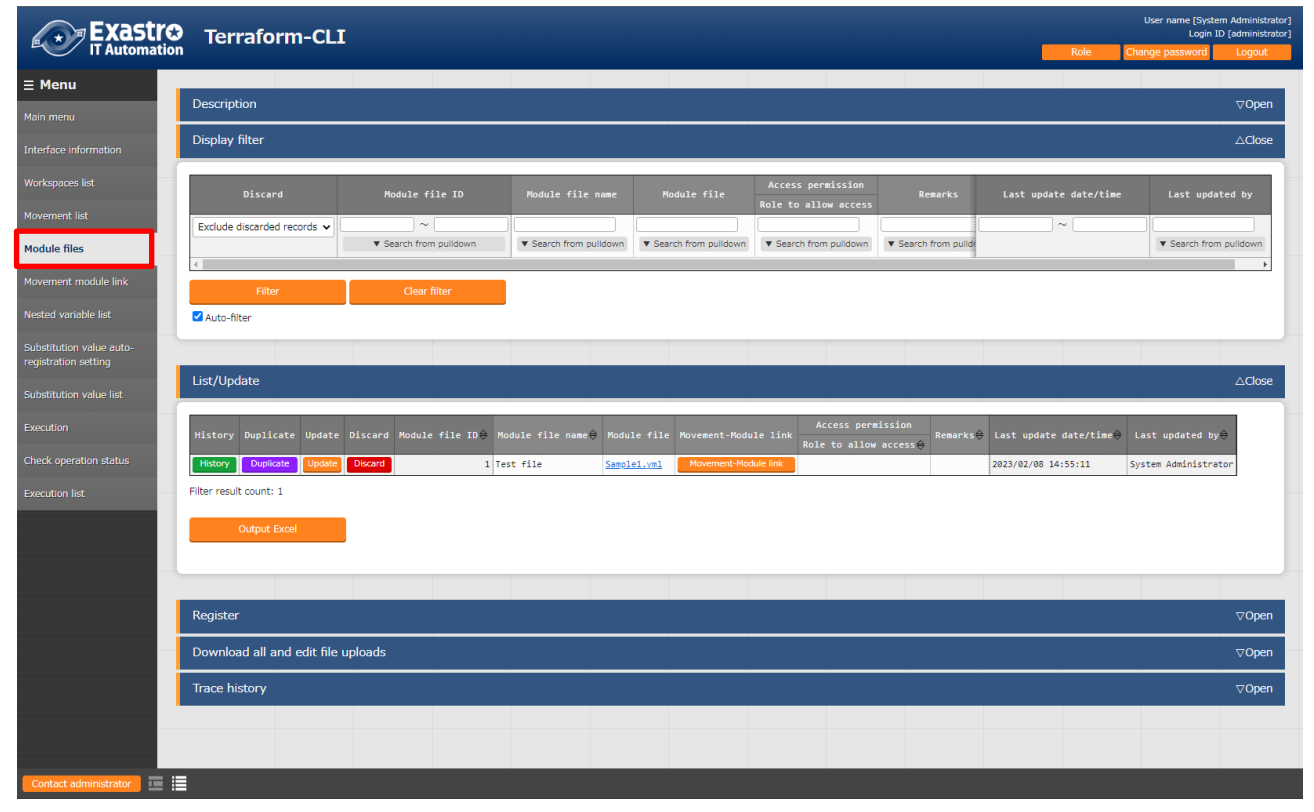

#### **Figure 5.2.44-1 Submenu screen (Module files)**

(2) Click the "Register"  $\rightarrow$  "Start registration" button to register Module infornation.

| Register                       | $\triangle$ Close                |                |                                                 |         |                                       |            |  |  |  |  |
|--------------------------------|----------------------------------|----------------|-------------------------------------------------|---------|---------------------------------------|------------|--|--|--|--|
|                                | Module file ID Module file name* |                | Module file*                                    | Remarks | Last update date/time Last updated by |            |  |  |  |  |
| Auto-input                     |                                  | Upload status: | Choose File No file chosen<br>Upload in advance |         | Auto-input                            | Auto-input |  |  |  |  |
| ** is a required item.<br>Back |                                  | Register       |                                                 |         |                                       |            |  |  |  |  |

**Figure 5.2.44-2 Registration screen (Module files)**

Make sure to press the "Upload in advance" button (①) before registering the files to ITA. Confirm that the file name displayed (②) is correct and press the "Register" button.

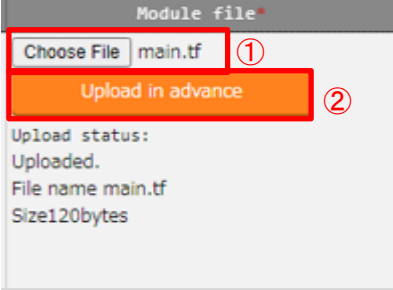

(3) Clicking the Movement-Module link button will move the user to the target Movement's ["5.2.5](#page-24-0) [Movement module link"](#page-24-0).

**Figure 5.2.44-2 Submenu screen (Module files)**

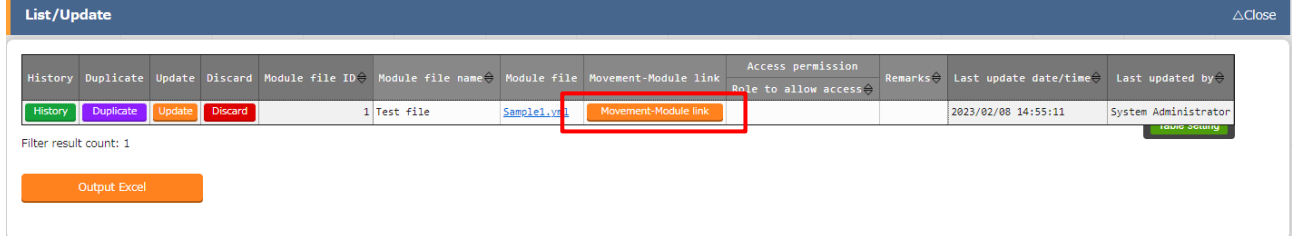

(4) The items found in the Module files menu are as follows.

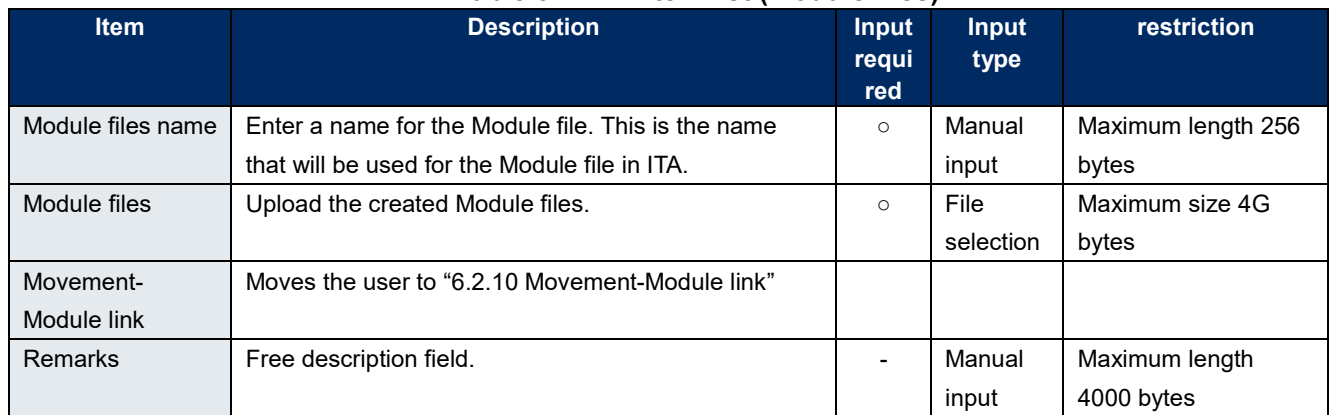

#### **Table 5.2.44-2 Item list (Module files)**

The variables defined in the Module files are extracted by a BackYard process.

The extracted variables can then have specific values registered to them in menus such as ["5.2.7](#page-28-0) [Substitution value automatic registration"](#page-28-0) and ["5.2.8](#page-32-0) [Substitution value list"](#page-32-0).

Note that the extraction does not happen in real time, meaning it make take some time before they can be used as variables in menus such as

※**1 For more information regarding when the extraction happens, please see "**[③](#page-44-1)**[Change the](#page-44-1)  [startup period"](#page-44-1) under " [7.2](#page-44-0) [Maintenance and Maintaining"](#page-44-0)**

#### <span id="page-24-0"></span>**Movement module link**

In "Movement module link", performs maintence (browsing/register/update/ abolition) of the module files executed in the Movement.

Multiple Module files can be linked to the Movement.

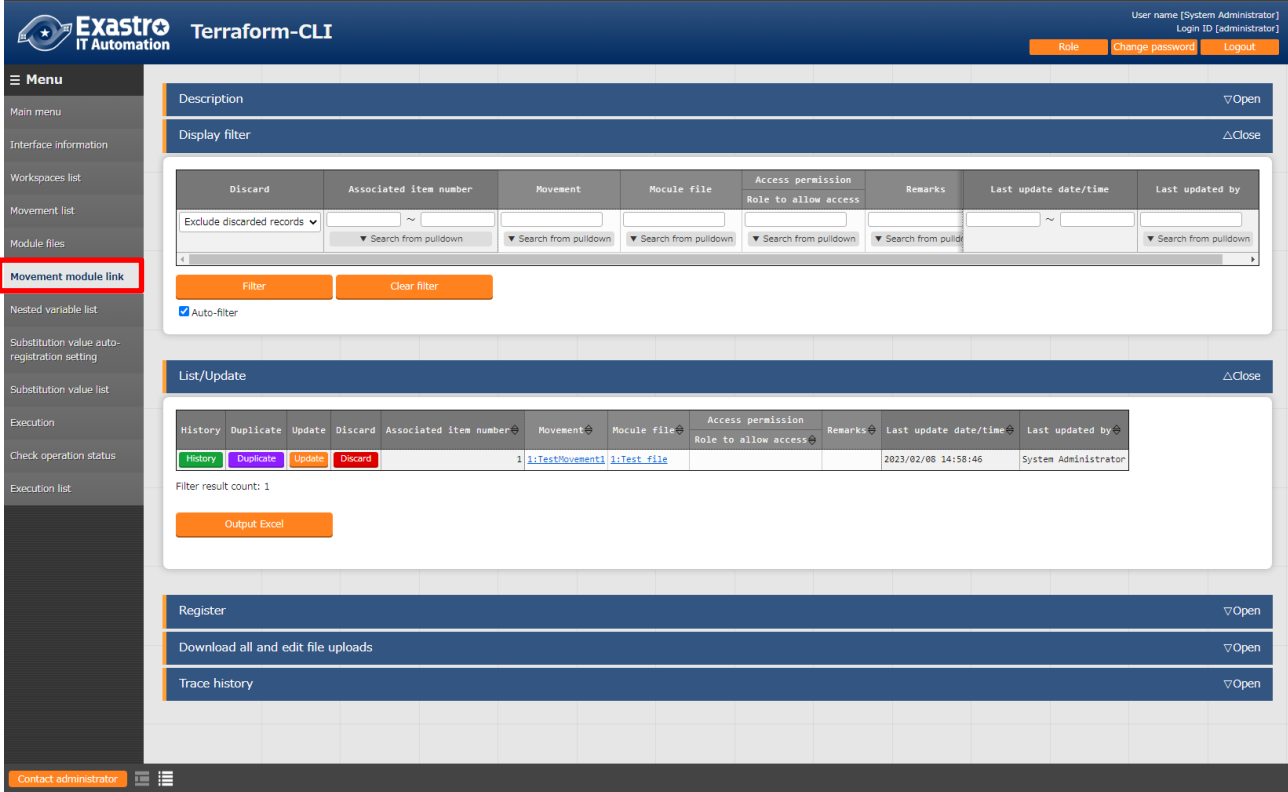

**Figure 5.2.55-1 Submenu screen**(**Movement module link**)

(2) Click the "Register"  $\rightarrow$  "Start registration" button to register Movement Module infornation.

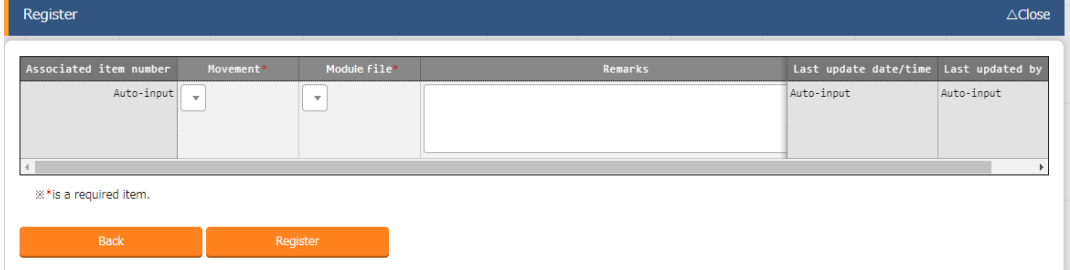

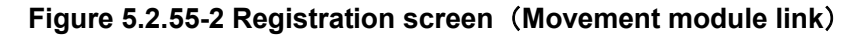

(3) Clicking the Movement URL will move the user to ["5.2.3](#page-20-0) [Movement](#page-20-0) list". Clicking the Module file URL will move the user to ["5.2.4](#page-21-0) [Module files"](#page-21-0).

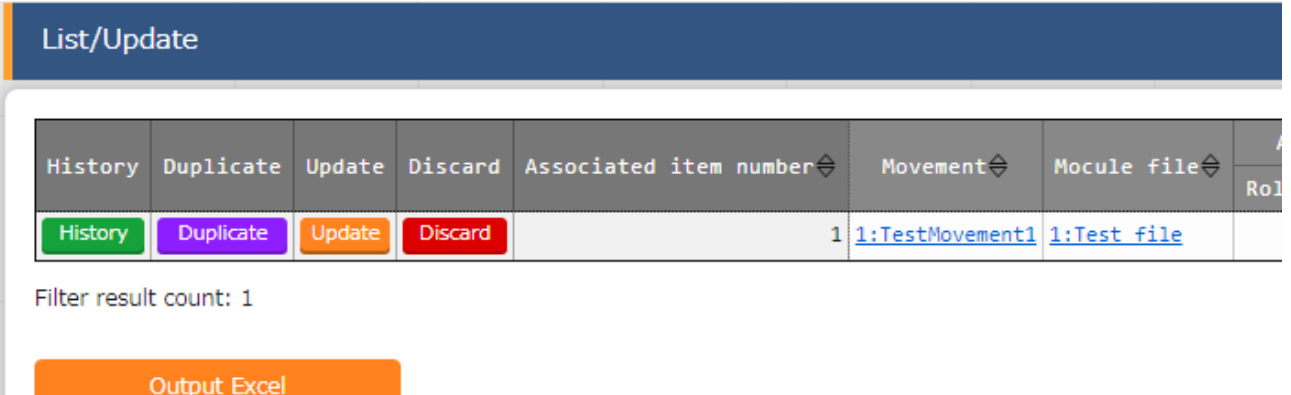

#### **Figure 5.2.55-3 Sunmenu screen** (**Movement module link**)

(4) The item list of Movement module link is as follows

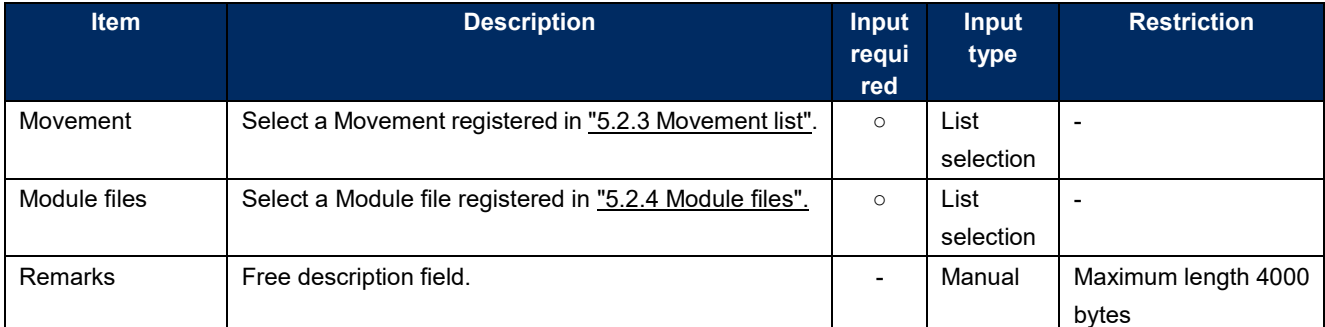

#### **Tab**l**e 5.2.55-1 Item list**(**Movement module link**)

#### <span id="page-26-0"></span>**Nested variable list**

In the "Nested variable list" menu, users can view and change the maximum number of repetitions of the member variables if the Variable type defined in the tf file registered in the Module file collection is "list" or "set" and "list", "set","tuple" or "object" is defined within said variables.

Items in this menu cannot be registered, discarded or restored as BackYard manages the records based on the Module file collection.

For more information, please see "[8.1](#page-45-1) Module [file input example/ register example"](#page-45-1).

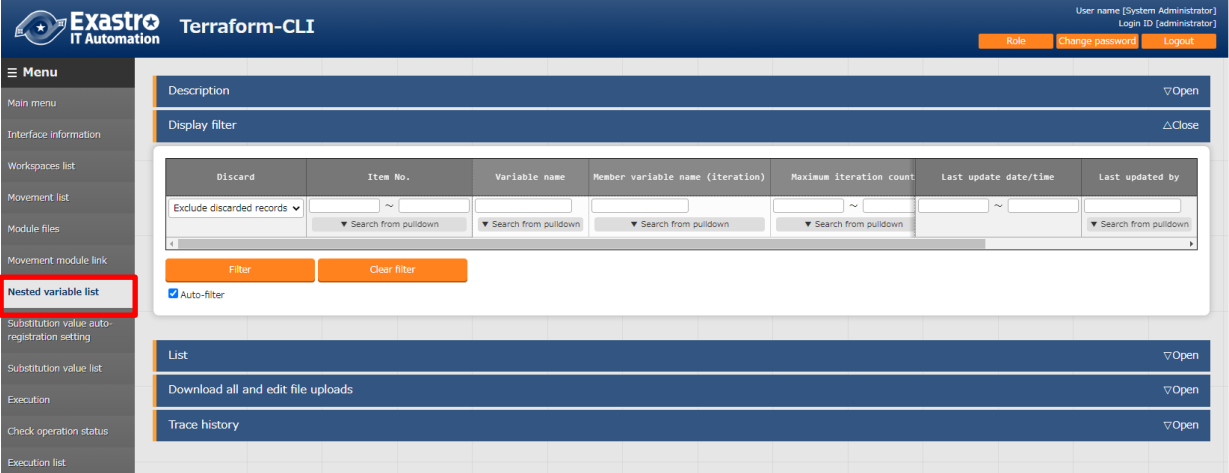

For more information regarding the examples of flows with the Nested variable list, please se[e](#page-59-0) [8.2](#page-59-0) [Nested variable list](#page-59-0) flow example".

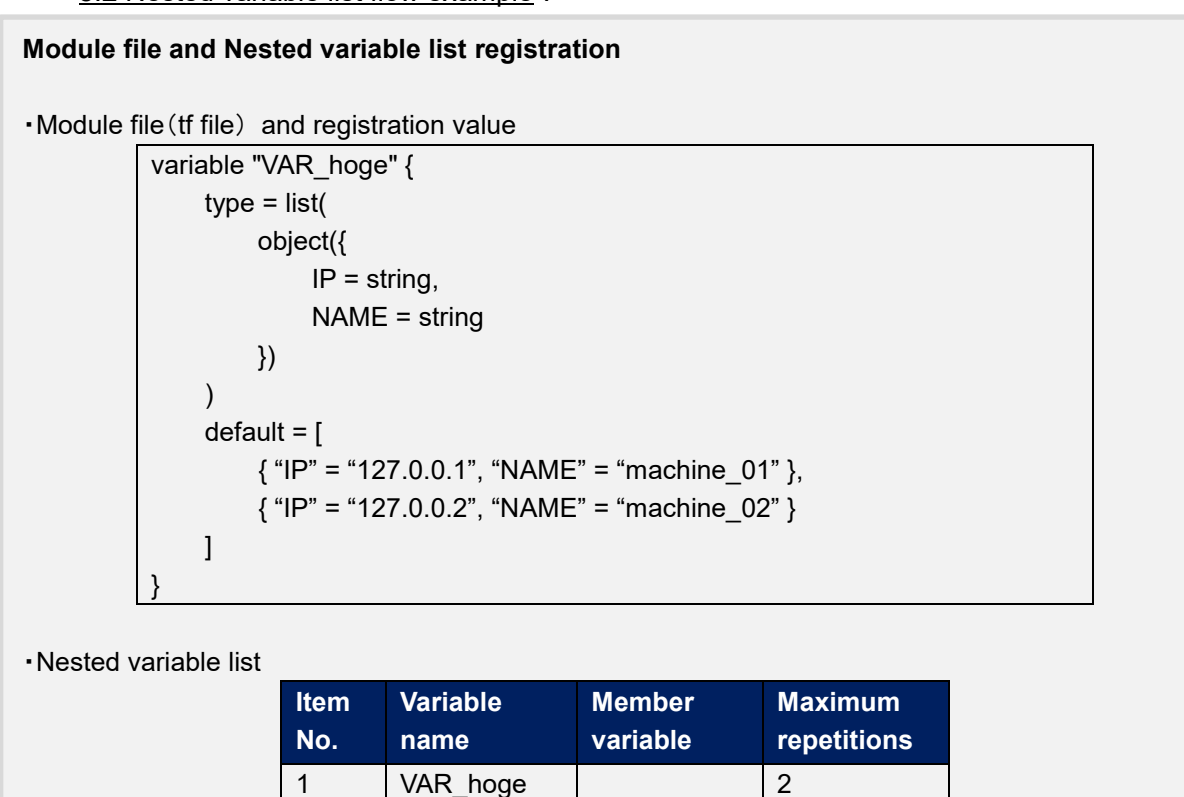

#### **Figure 5.2.66-1 Submenu screen**(**Nested variable list**)

Press the "List">"Update" button to edit the maximum amount of repetitions.

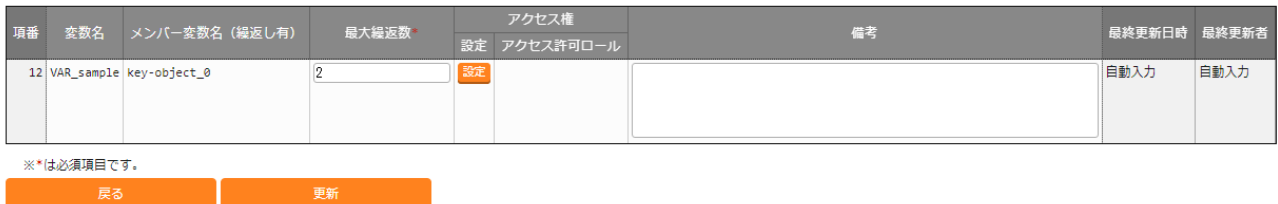

#### **Figure 5.2.66-2 Update screen**(**Nested variable list**)

 $(3)$ The item list is as following

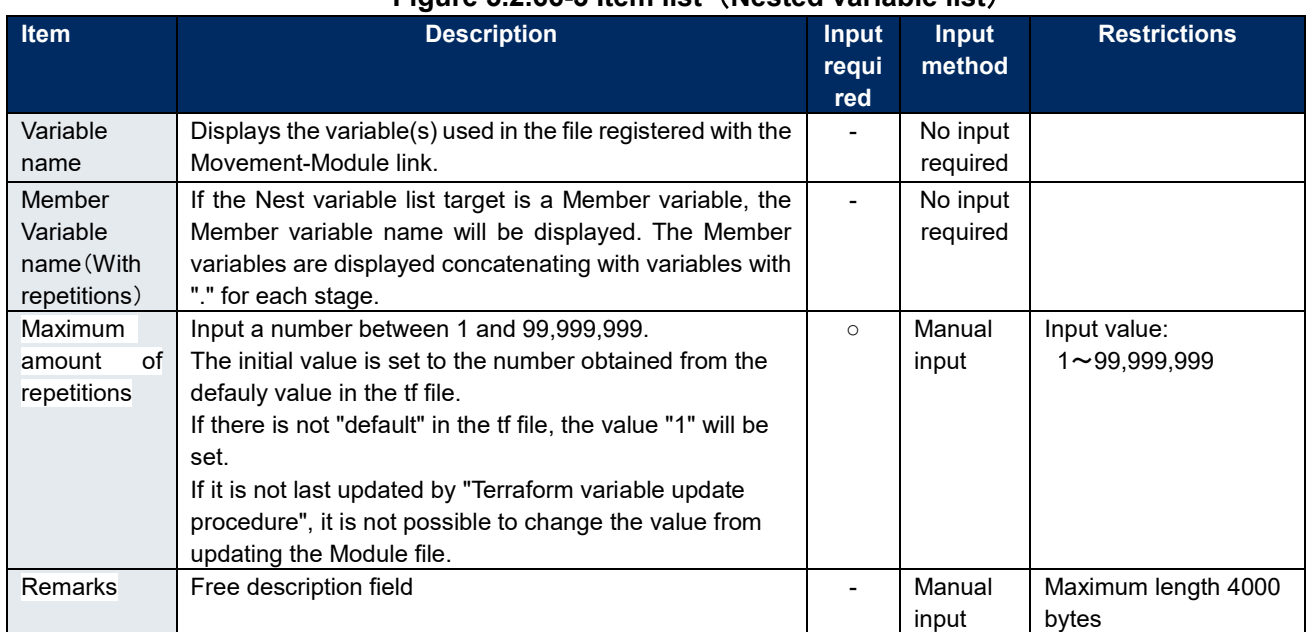

#### **Figure 5.2.66-3 Item list** (**Nested variable list**)

※Initial registrations and repetition updates are not happening in real-time, so it might take a couple of minutes before the variables can be used in ["5.2.7](#page-28-0) [Substitution value automatic registration"](#page-28-0) and ["5.2.8](#page-32-0) [Substitution value list"](#page-32-0)

The chapter "[7.2](#page-44-0) [Maintenance and Maintaining"](#page-44-0) contains more information regarding the timing of when they are updated.

#### (4) Access permission role

The permission roles set for variable nesting management are set to the permission roles of the Module material collection in which the relevant variable is defined.

### <span id="page-28-0"></span>**Substitution value automatic registration**

**(1)** In "Substitution value automatic registration", users can link Parameter sheets created with the Menu creation tool (With Operation) and Movement variables.

The registered information will be reflected to the Substitution value list by the BackYard Process. The reflection rules is mentioned in" [6.2BackYard Content](#page-41-2) (2)Automatic Substitute Value [Registration Settings"](#page-41-3).

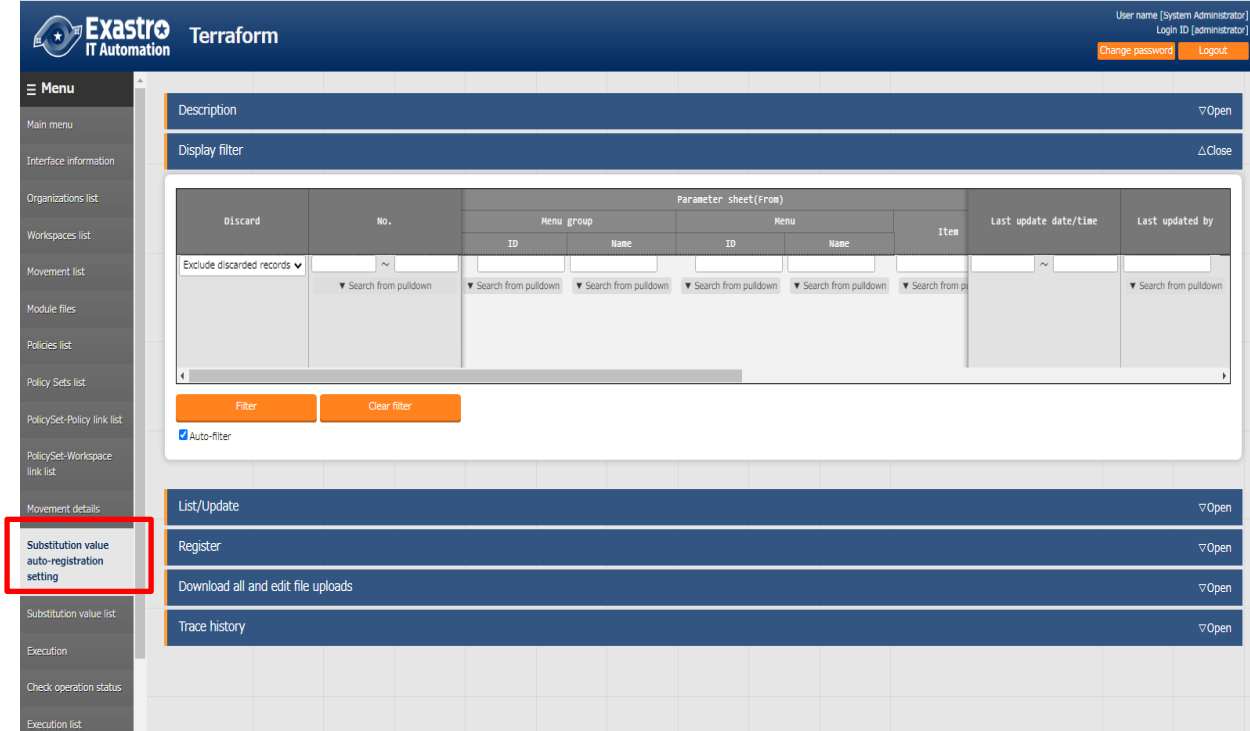

#### **Figure 6.2.11-1 Sub-menu screen (Substitution value automatic registration)**

**(2)** Click the "Register" → "Start registration" button to register Substitute value infornation.

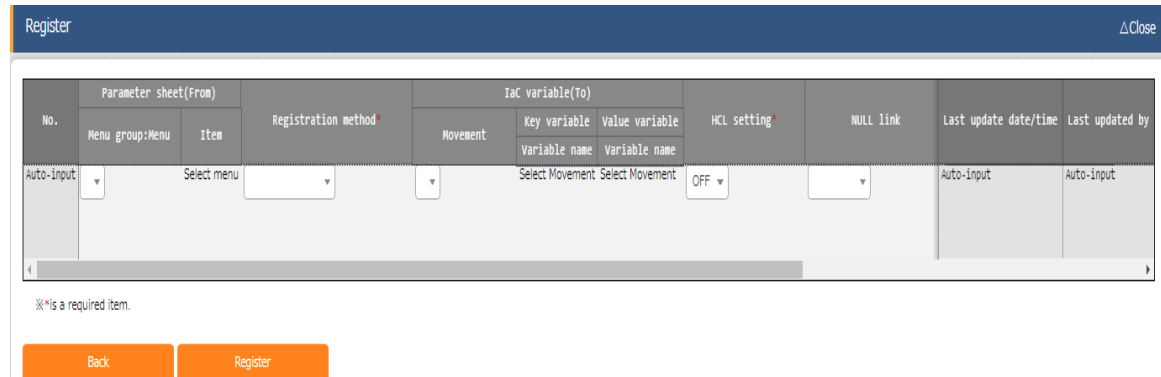

#### **Figure 6.2.11-2 Registration Screen (Substitution value automatic registration)**

**(3)** Clicking the Menu ID or the Menu name link will move the user to the target menu.

|                        | List/Update<br>$\triangle$ Close       |        |         |  |                |                                 |     |                        |                                           |                               |                   |        |                                             |                           |
|------------------------|----------------------------------------|--------|---------|--|----------------|---------------------------------|-----|------------------------|-------------------------------------------|-------------------------------|-------------------|--------|---------------------------------------------|---------------------------|
|                        |                                        |        |         |  |                |                                 |     | Parameter sheet(From)  |                                           |                               |                   |        |                                             |                           |
| History                | Duplicate Update Discard No. $\ominus$ |        |         |  |                | Menu group                      |     | Menu                   | Item $\triangleq$                         | Registration method $\ominus$ | Movement $\oplus$ |        | Last update date/time $\ominus$             | Last updated by $\ominus$ |
|                        |                                        |        |         |  | $ID \bigoplus$ | Name@                           | ID⊜ | Name $\Leftrightarrow$ |                                           |                               |                   | Variat |                                             |                           |
| <b>History</b>         | Duplicate                              | Update | Discard |  |                | 1 2100011611 Substitution value |     |                        | 5 TCL Test Menu Parameter/Item 1 Key type |                               |                   |        | 1:TestMovement1 1:VAR   2023/02/08 15:32:26 | System Administrator      |
|                        |                                        |        |         |  |                |                                 |     |                        |                                           |                               |                   |        |                                             |                           |
| Filter result count: 1 |                                        |        |         |  |                |                                 |     |                        |                                           |                               |                   |        |                                             |                           |
|                        | Output Excel                           |        |         |  |                |                                 |     |                        |                                           |                               |                   |        |                                             |                           |

**Figure 6.2.11-3 Submenu screen (Substitution value auto-registration settings)**

**(4)** The list of items on the registration screen is as follows.

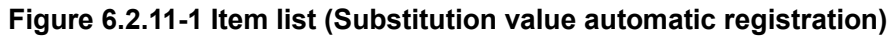

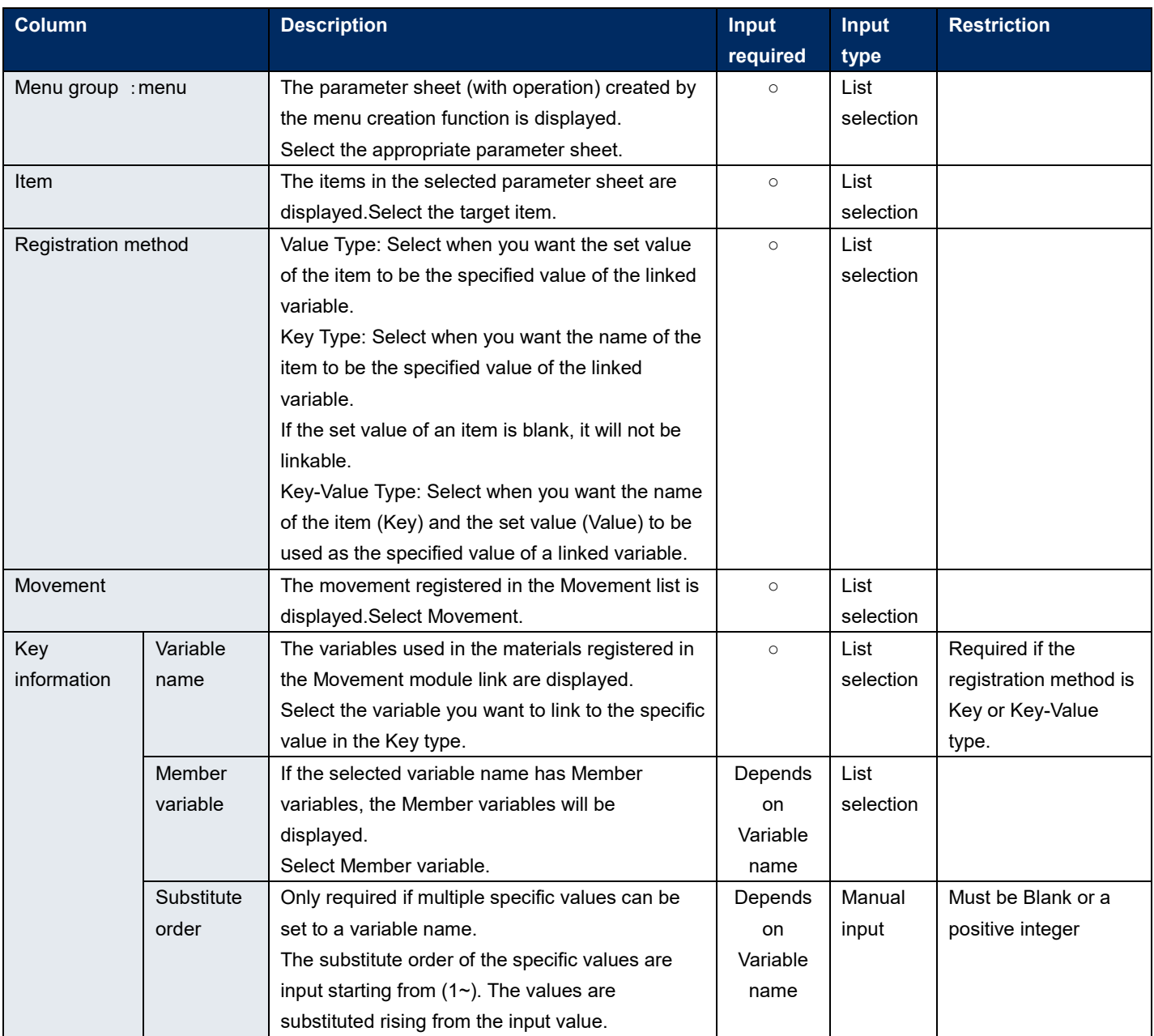

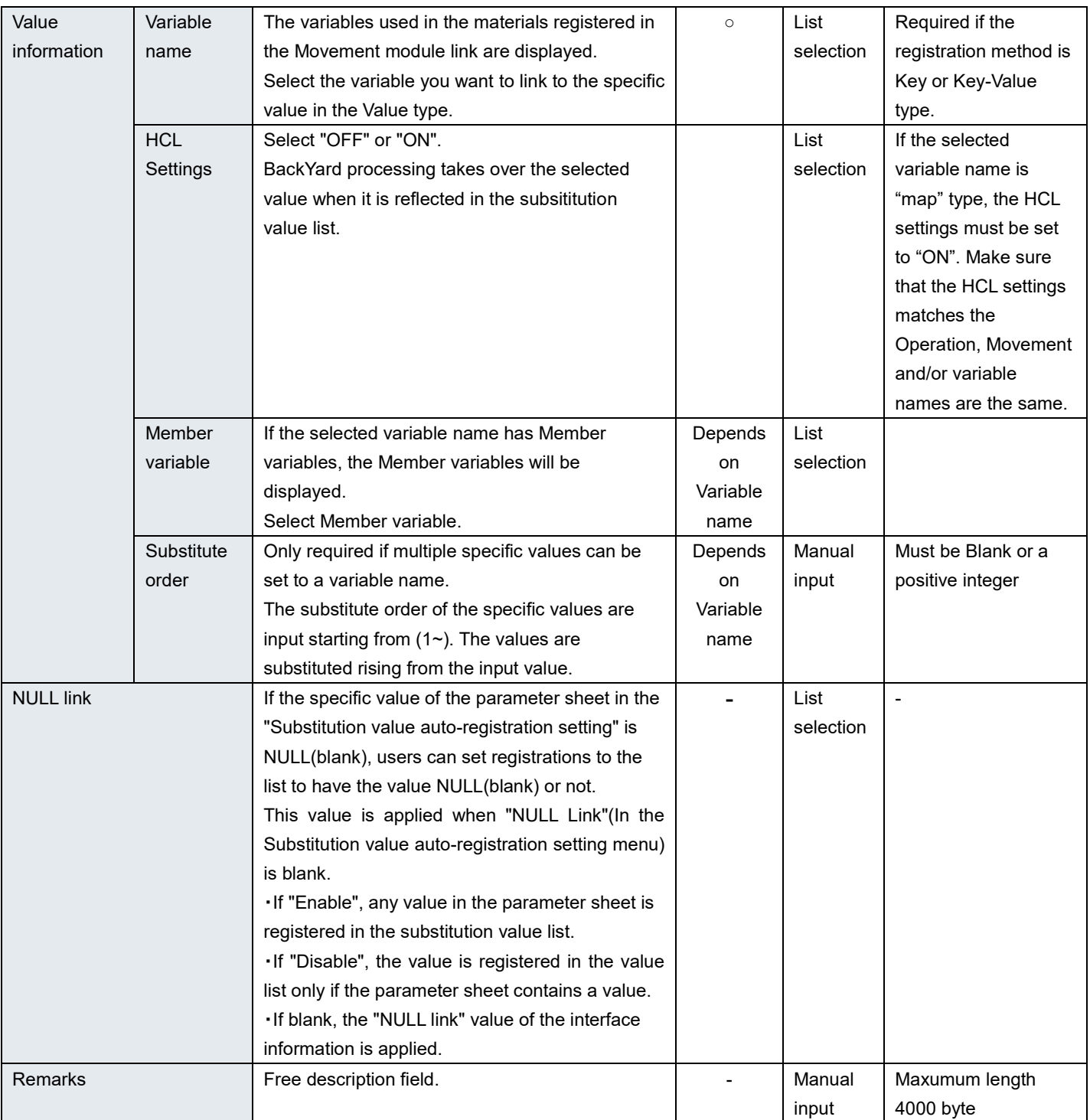

※If the selected registration method is set to "Key type", the HCL settings are set to OFF when displayed in the Substitute value list.

※When configuring Member values, make sure to configure the variable's other member variable's specific values.

Other values that did not have substitute value set to them will not use default values.

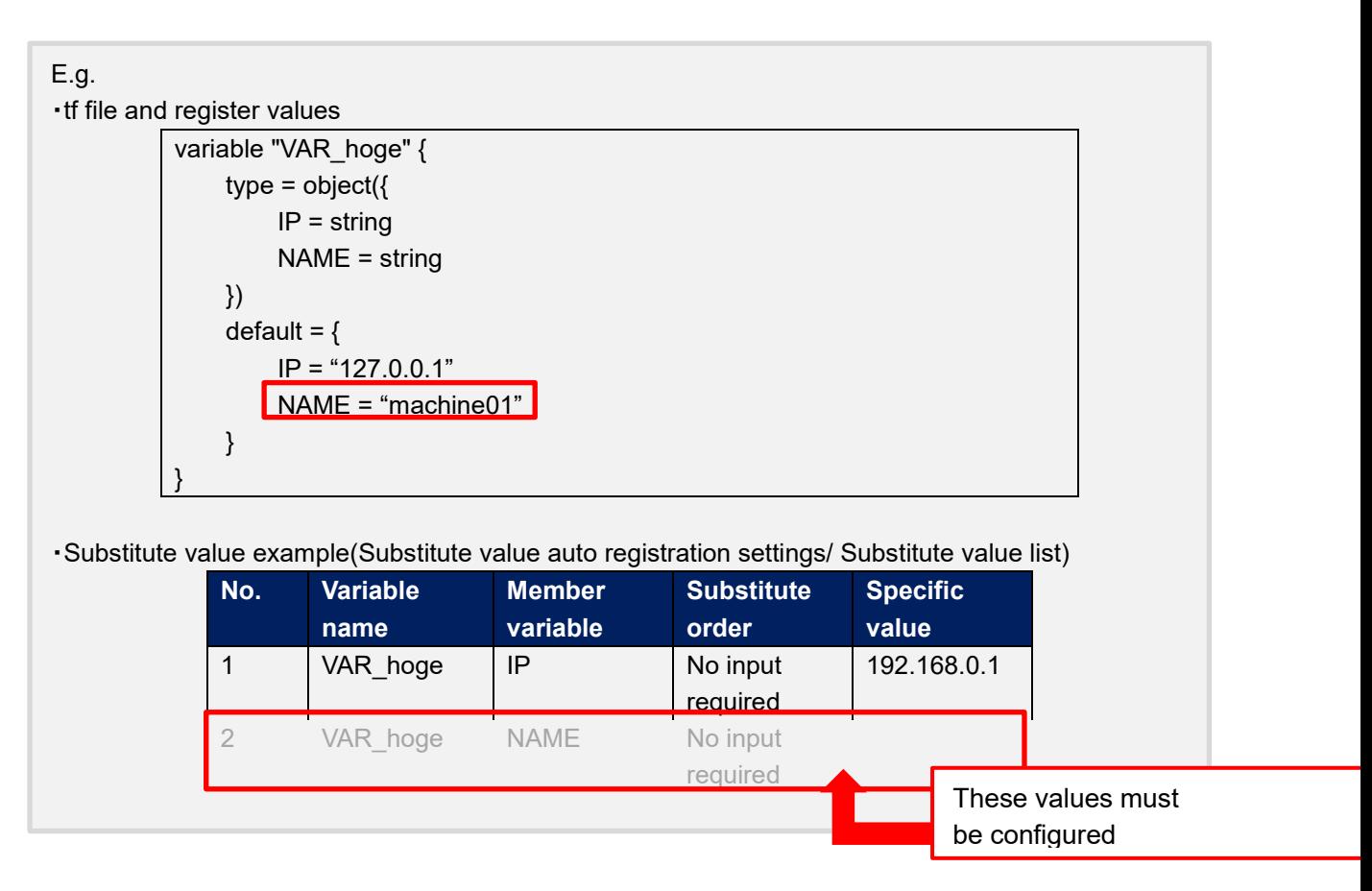

#### <span id="page-32-0"></span>**5.2.8 Substitution value list**

(5) In the "Substitution value list" menu, users can maintain (browse/register/update/abolish) the specific values that substitutes the variables within the Module used by Movements.

| <b>EXAStro</b>                                   | <b>Terraform-CLI</b>                                                                                                    |                                                   | User name [System Administrator]<br>Login ID [administrator] |
|--------------------------------------------------|----------------------------------------------------------------------------------------------------|---------------------------------------------------|--------------------------------------------------------------|
|                                                  |                                                                                                    | Role<br>Change password                           | Logout                                                       |
| $\equiv$ Menu                                    |                                                                                                    |                                                   |                                                              |
| Main menu                                        | Description                                                                                                    |                                                   | $\nabla$ Open                                                |
| Interface information                            | Display filter                                                                                                    |                                                   | $\triangle$ Close                                            |
| Workspaces list                                  | Discard<br>Operation<br>Variable name<br><b>HCL</b> setting<br>Item number<br>Movement                                                                                                    | Last update date/time                             | Last updated by                                              |
| Movement list                                    | $\sim$<br>Exclude discarded records v                                                                                                    | $\sim$                                            |                                                              |
| Module files                                     | ▼ Search from pulldown<br>▼ Search from pulldown<br>▼ Search from pulldown<br>▼ Search from pulldown<br><b>v</b> Search from pulldo                                                         |                                                   | ▼ Search from pulldown                                       |
| Movement module link                             | Filter<br>Clear filter                                                                                                    |                                                   |                                                              |
| Nested variable list                             | Auto-filter                                                                                                    |                                                   |                                                              |
| Substitution value auto-<br>registration setting |                                                                                                    |                                                   |                                                              |
| <b>Substitution value list</b>                   | List/Update                                                                                                    |                                                   | $\triangle$ Close                                            |
| Execution                                        | Variable name $\oplus$ HCL setting $\oplus$ Member va Last update date/time $\oplus$<br>History Duplicate Update Discard Item number $\ominus$<br>Operation $\ominus$<br>Movement $\hat{=}$ | Last updated by $\hat{\ominus}$                   |                                                              |
| Check operation status                           | Duplicate<br>Discard<br>OFF<br>History<br>1 1: Test operation 1: TestMovement1 1: VAR_hoge<br>2023/02/08 15:32:27<br>Update                                                                 | Terraform-CLI substitution value auto-registratio |                                                              |
| <b>Execution list</b>                            | Filter result count: 1                                                                                                    |                                                   |                                                              |
|                                                  |                                                                                                    |                                                   |                                                              |
|                                                  | Output Excel                                                                                                    |                                                   |                                                              |
|                                                  |                                                                                                    |                                                   |                                                              |
|                                                  | Register                                                                                                    |                                                   | $\nabla$ Open                                                |
|                                                  | Download all and edit file uploads                                                                                                    |                                                   | $\nabla$ Open                                                |

**Figure 5.2.88-1 Submenu screen** (**Substitution value list**)

**(6)** Click the "Register"  $\rightarrow$  "Start registration" button to register Substitute values.

| Register               |                          |                          |                          |             |                                                | $\triangle$ Close |
|------------------------|--------------------------|--------------------------|--------------------------|-------------|------------------------------------------------|-------------------|
| Item number            | Operation*               | Movement                 | Variable name            | Sensitive設定 | Specific Last update date/time Last updated by |                   |
| Auto-input             | $\overline{\phantom{a}}$ | $\overline{\phantom{a}}$ | Please select a Movement | ÷           | Auto-input                                     | Auto-input        |
|                        |                          |                          |                          |             |                                                |                   |
|                        |                          |                          |                          |             |                                                |                   |
| ** is a required item. |                          |                          |                          |             |                                                |                   |
| Back                   |                          | Register                 |                          |             |                                                |                   |
|                        |                          |                          |                          |             |                                                |                   |

**Figure 5.2.88-2 Registration screen**(**Substitution value list**)

The variables in substitution value list are reflected from the file information registered in ["5.2.4](#page-21-0) [Module files"](#page-21-0)

※**Please refer to the timing of reflection is described in "(3) Change of starting period" of " [7.2](#page-44-0) [Maintenance and Maintaining](#page-44-0) ".**

For the variables registered in the substitution value list, the "variable name" is registered as "Key" and "Specific value" is registered as "Value" for the Variables managed in the Workspace on the Terraform side when the operation is executed. If "HCL settings" is set to "ON", it will be registered with "HCL" checked. If "Sentive settings" is set to "ON", it will be registered with "Sentive" checked.

(8) The list of items for assignment value list is as follows.

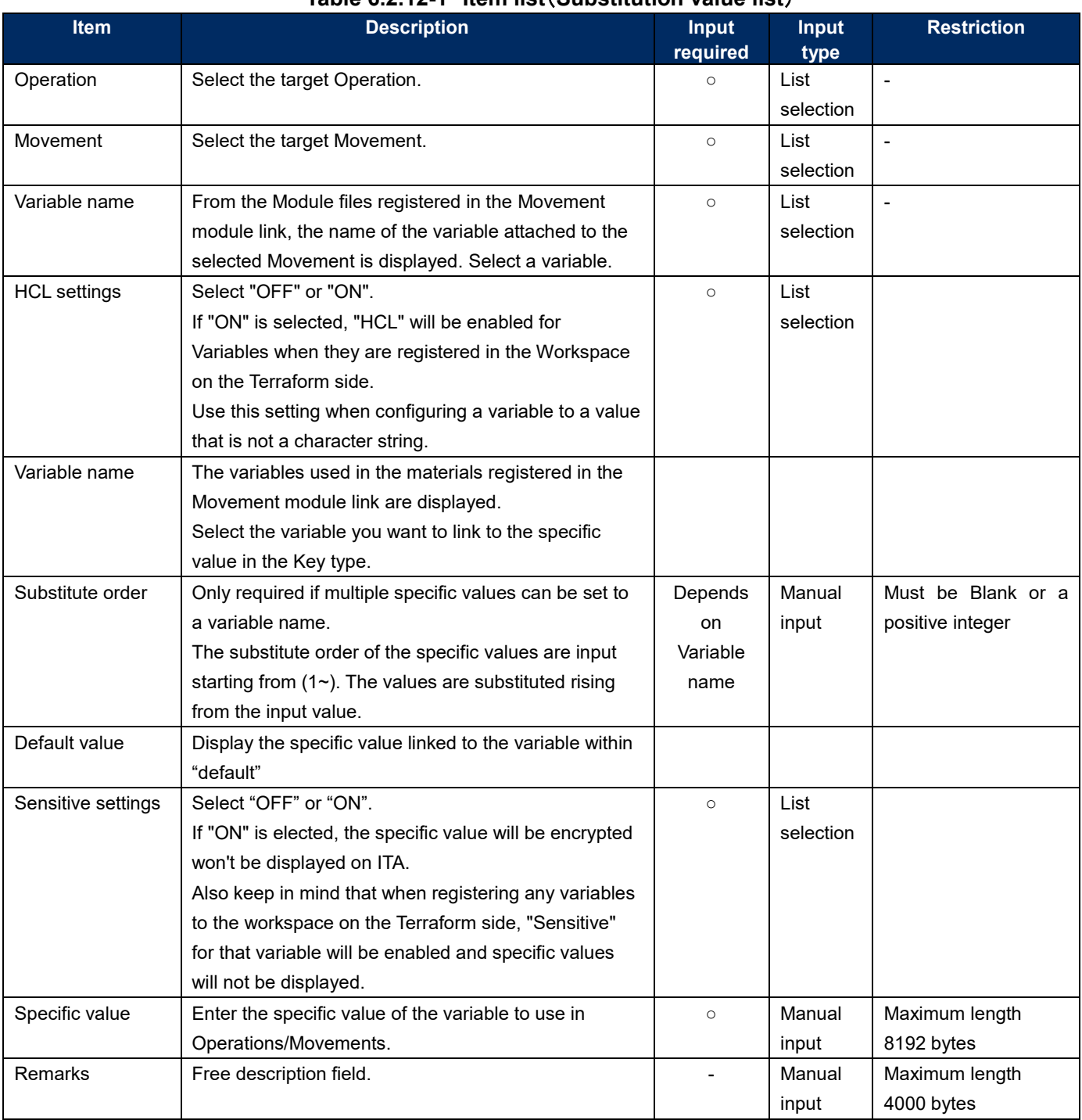

### **Table 6.2.12-1 Item list**(**Substitution value list**)

[5.2.3](#page-20-0)

#### <span id="page-35-0"></span>**Execution**

The "Execution" menu allows users to execute operations. The users can use the radio buttons to select which Movement and Operation to execute. Pressing the "Execute" button on the bottom of the screen will move the user to ["5.2.10](#page-37-0) [Check operation](#page-37-0) status" where the operation is run.

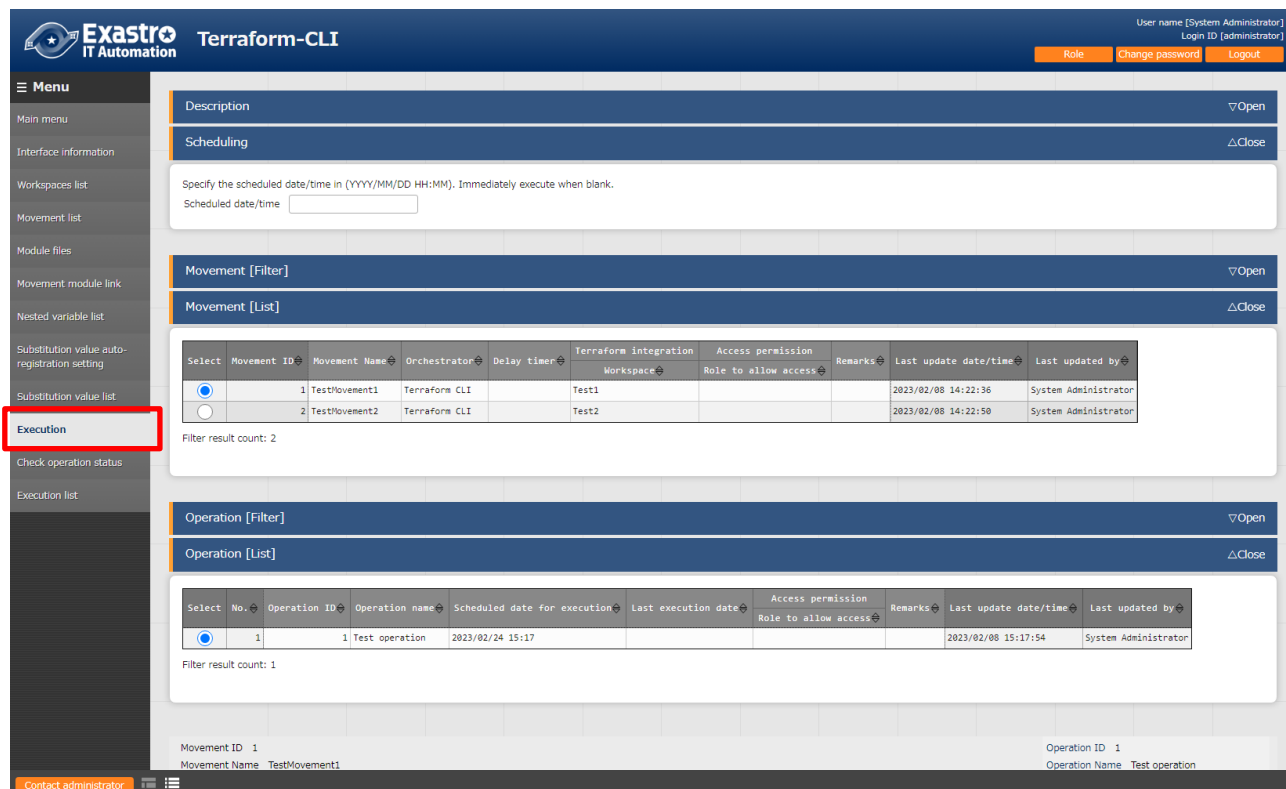

**Figure 6.2.14-1 Submenu screen**(**Execution**)

#### ① **Specify scheduled date/time**

Users can reserve Execution and Plan confirmations by entering the "Scheduled date/time".

Only date/time can be registered for "Schedule date/time"

## ② **Specify Movement**

Select the Movement registered in the ["5.2.3](#page-20-0) [Movement](#page-20-0) list".

#### ③ **Specify Operation**

Select the Operation registered in the ["5.1.1](#page-15-2) [Operation](#page-15-2) list".

#### ④ **Execution**

Clicking the "Execute" button will move the user to "["5.2.10](#page-37-0) [Check operation](#page-37-0) status"" and execute the operation.

"Apply" will automatically be executed after the Plan and/or the PolicyCheck are completed.

#### ⑤ **Plan confirmation**

Clicking the "Plan Confirmation" button will similarly to clicking the "Execute" button, start the execution. However, "Discard Run" will be applied to RUN after the Plan and PolicyCheck are completed, and "Apply" will not be executed.

If a module with an output block is run with Conductor,

the contents of the output block will be saved to the deta relay storage path(shared movement directory) as a json file.

This file allows users to use a value output by Terraform from a different Movement (in the same conductor).

File path:

[Data relay storage path]/[Conductor instance ID]/terraform\_output\_[Operation No].json Example : the state of the state of the state of the state of the state of the state of the state of the state of the state of the state of the state of the state of the state of the state of the state of the state of the

/exastro/data\_relay\_storage/conductor/0000000001/terraform\_output\_0000000001.json

Data relay storage path -[Conductor]-[Conductor interface information ] - [Data relay storage path] Conductor instance ID・・・[Conductor]-[Conductor list] - [Conductor instance ID](The 10 numbers from the left.)

Operation No. • • [Terraform]-[Execution list] - [Operation No.] (The 10 numbers from the left.) **Description** 

```
variable "VAR_sample" {
   type = string
   default = "sample_string"
}
output "output_sample" {
  value = "${var.VAR_sample}"
```
**Output** 

}

{

}

"output\_sample": "sample\_string"

#### <span id="page-37-0"></span>**Check operation status**

This page allows users to monitor the operation execution status.

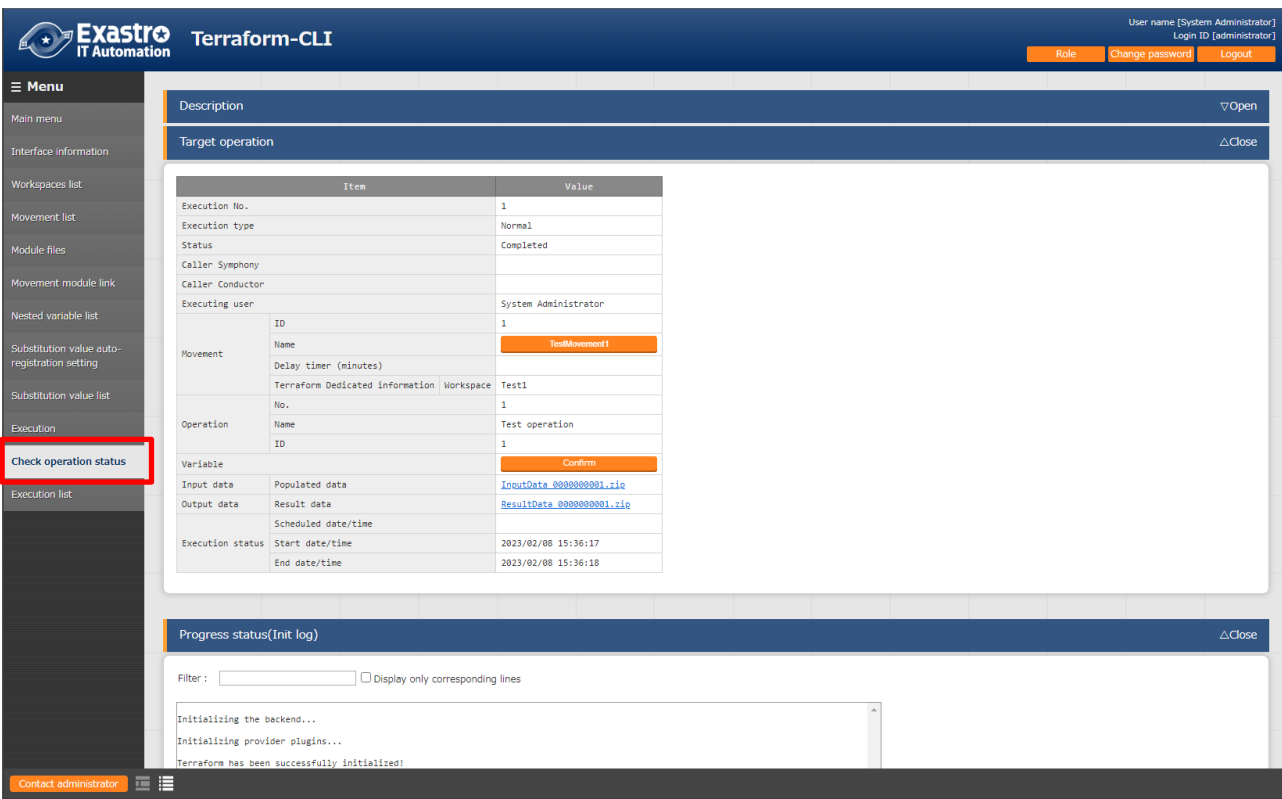

**Figure 5.2.100-1 Submenu screen** (**Check operation status**)

#### ① **Display of execution status**

The Status displayed matches the Execution status of the operation.

The "Execution Type" will contain "Plan Confirmation" for plan confirmations, and "Normal" for other cases.

Execution log for Progress (Plan Log), Progress (PolicyCheck Log) and Progress (Apply Log) executed in Terraform are displayed in Plan/ PolicyCheck / Apply.

If the status displays "unexpected error", the Progress status (Error log) will display a message if there might be an issue with the contents registered to ["5.2.1](#page-16-1) [Interface](#page-16-1)  [information"](#page-16-1) or with registered web contents.

Other errors will not be displays in the Progress status (error log), but in the Process log. ※Please refer to "④ Log file name" in " [7.2](#page-44-0) [Maintenance and Maintaining"](#page-44-0) for the process log.

"Call Symphony", displays which Symphony was executed. It will be blank if you execute it directly from the Terraform driver or from Conductor.

In "Call Conductor", displays which Conductor was executed. It is blank if you execute it directly from the Terraform driver or from Symphony.

"Execution user" displays the user logged in when the "Execute" button was pressed from the execution menu.

※If the "Execution type" is set to "Delete resources", the following items will not be configured.

- ・Called Symphony
- ・CalledConductor
- ・Movement(ID、name、Data delay(min))
- ・Operation(No.、name、ID)
- ・Substitute value
- ・Input data

#### ② **Substitution value confirmation**

By clicking the "confirmation" button, ["5.2.8](#page-32-0) [Substitution value list"](#page-32-0) will display and the substitution value filtered by the operation and Movement of operation target will be displayed.

#### ③ **Emergency stop/Schedule cancellation**

 It is possible to stop the construction operation by clicking the "Emergency stop" button. In addition, for the "scheduled execution" operation before execution, the "schedule cancellation" button will display. Cancel the scheduled execution by clicking the "schedule cancellation" button.

#### ④ **Log filter**

Execution log and error log can be filtered. By entering the string that the user wants to search in the filter box of each log and checking the "Display only corresponding lines" checkbox, only the corresponding line will be displayed. The display refresh cycle and the maximum display line count of exeuction and error log can be set in "Status monitoring cycle (milliseconds)" and "Number of rows to display progress status" of ["5.2.1](#page-16-1) [Interface](#page-16-1)  [information"](#page-16-1) menu.

#### ⑤ **Input data**

Users can download executed module files and a zip file containing a list of policy materials and the configured substitute values in Json format. The files are as following:

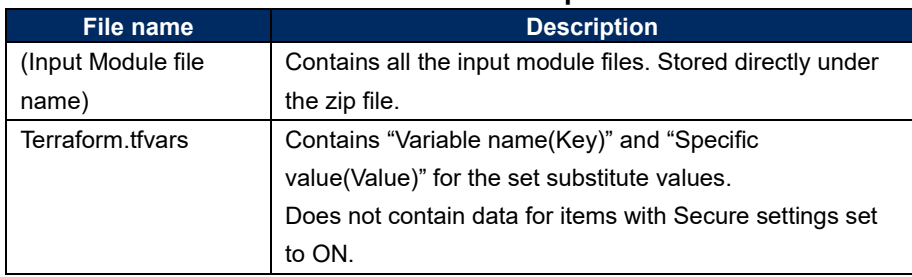

#### **Table 5.2.100-1 Input data files**

#### ⑥ **Result data**

User can download execution logs, error logs, and state files generated by Terraform.

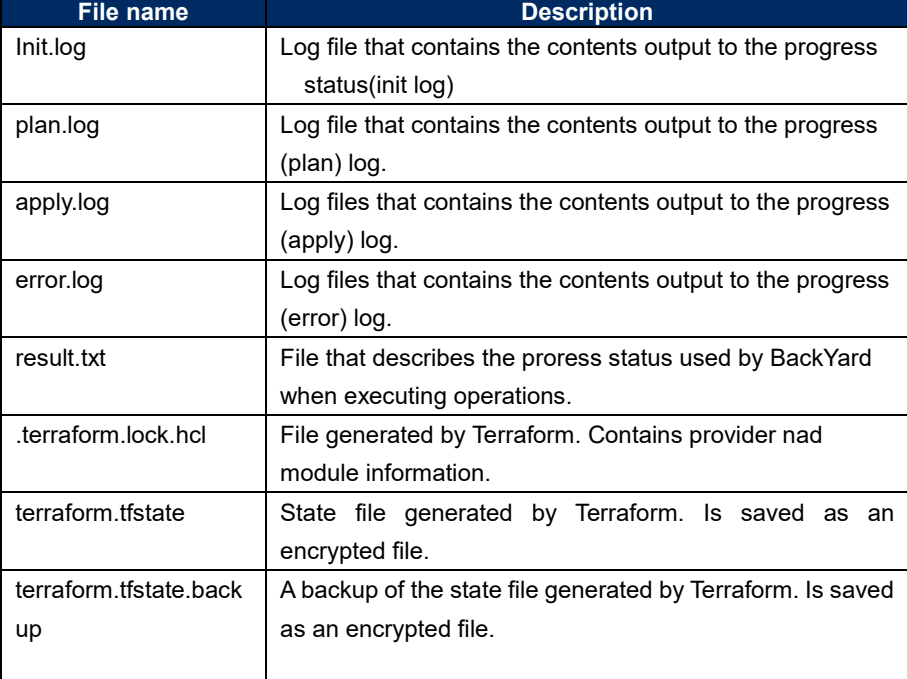

### **Table 5.2.100-2 Result data files**

#### <span id="page-40-0"></span>**Execution list**

(2) This menu allows users to view operation history.

The operation list table and graph can be displayed by specifying display criteria and clicking the "filter" button.

Clicking the "Check execution status" button, will move the user to ["5.2.10](#page-37-0) [Check operation](#page-37-0) [status"](#page-37-0) where they can view a detailed execution status.

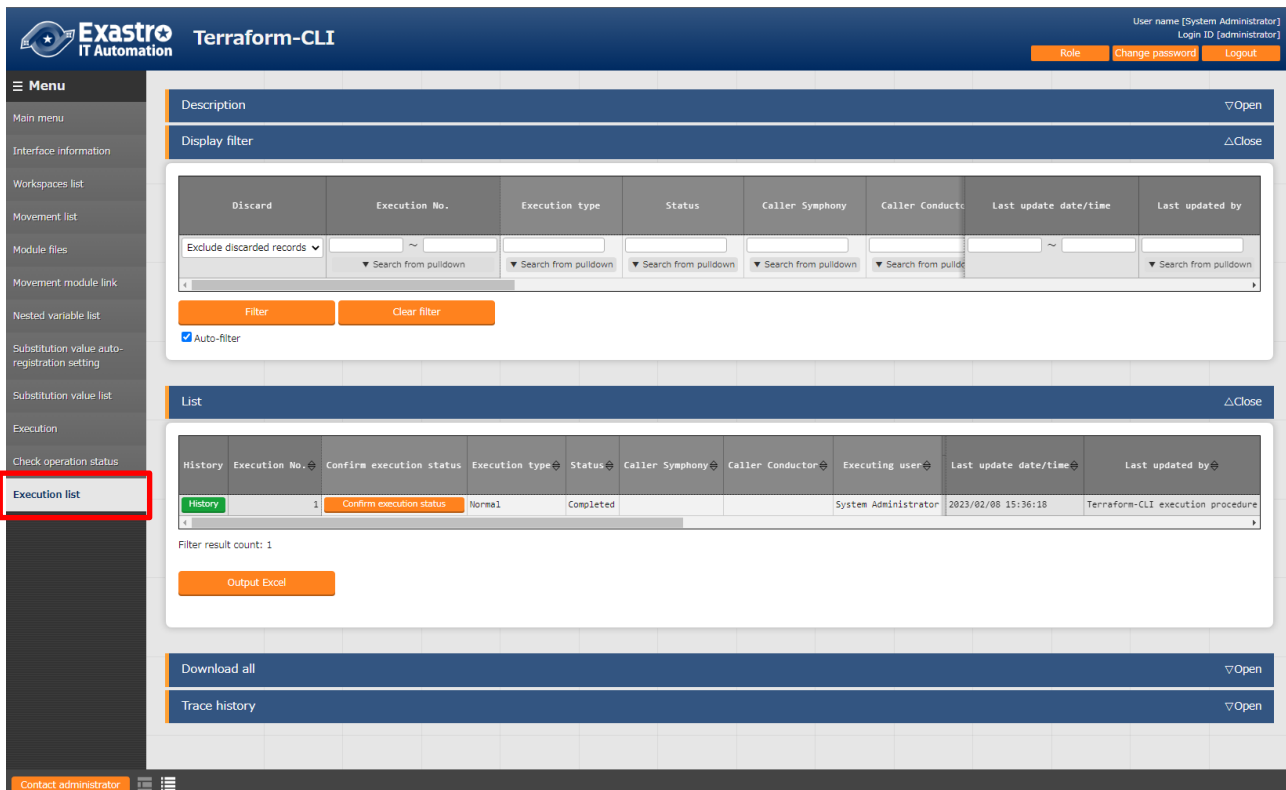

**Figure 5.2.111-1 Submenu screen**(**Execution list**)

# <span id="page-41-0"></span>**6 How to write construction code**

<span id="page-41-1"></span>Describes the description of Module and Policy in Terraform driver.

#### 6.1 Module description

Module files are written in HashiCorp's own language called HCL (HashiCorp Configuration Language).

For more information on HCL, see the Terraform product documentation.

#### <span id="page-41-2"></span>6.2 BackYard Content

#### **Automatic variable registration**

This function extracts variables from the Module files registered in ["5.2.4](#page-21-0) [Module files"](#page-21-0). Please refer to "2.1 Variable types" for more information regarding "Variable extraction rules". Additionally, the timing of the extraction depends on the startup cycle of the "Automatic Terraform Variables Registration" process.

#### <span id="page-41-3"></span>**Automatic Substitute Value Registration Settings**

The Information from the movement and variables linked to the set values of Operation itens in the target parameter sheets is reflected in the Substitute Value list.

The timing of the extraction depends on the startup cycle of the "Terraform Auto Registration Settings" process.

The Substitute value list can be updated by multiple operators. If the last update was performed by another operator, it will not be reflected.

If you want to reflect the data of the Automatic Substitute value registration settings, please delete the corresponding record in the Substitute Value list.

The rules for reflecting the substitution value list are written below.

① **When the information registered in the Substitution value automatic registration is reflected in the Substitution value list**

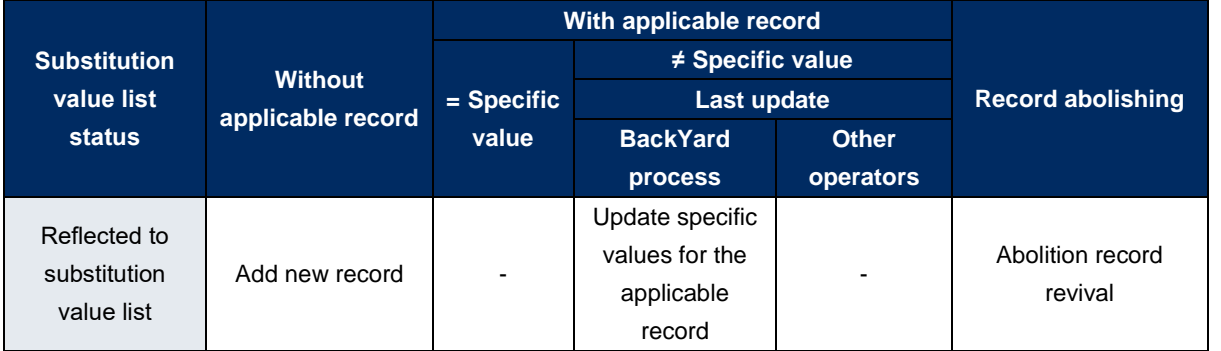

※Applicable record: Operation + Movement + Variable name + HCL configuration + Records with the same access permission.

#### ② **Information not registered in substitution value automatic registration (registered only for the substitution value list) is reflected in the subsitution value list.**

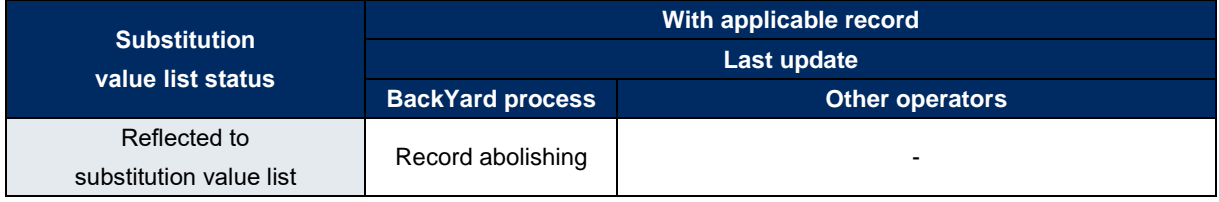

#### ③ **HCL settings**

The value of the "HCL setting" configured for substitution value automatic registration is set to the same value when reflected in the substitution value list.

#### ④ **Sensitive settings**

If the item in the Link-target parameter sheet is set to "Password", the "Sensitive settings" will be set to "ON" when reflected in the Substitution value list.

#### ⑤ **Access permission roles**

The access permission role of the operation set in the record of the link-target parameter sheet and the access permission role of the Movement set in the record of automatic assignment value registration are referred to, and all matching access permission roles are set when reflected in the Substitute value list.

If no permission role is set for either of them (blank), the blank space will also be set when reflected in the Substitute Value list.

Additionally, if there are no single matching permission roles, no record will be created in the Substitute Value list.

# <span id="page-43-0"></span>**7 Application operation**

The operation to utilize ITA system contains not only inputs by user from the browser screen of client PC but also operations according to system operation and maintenance. The available operation and maintenance are as follows.

#### <span id="page-43-1"></span>7.1 Maintenance

The files required to start/stop/restart Terraform driver processes are as follows.

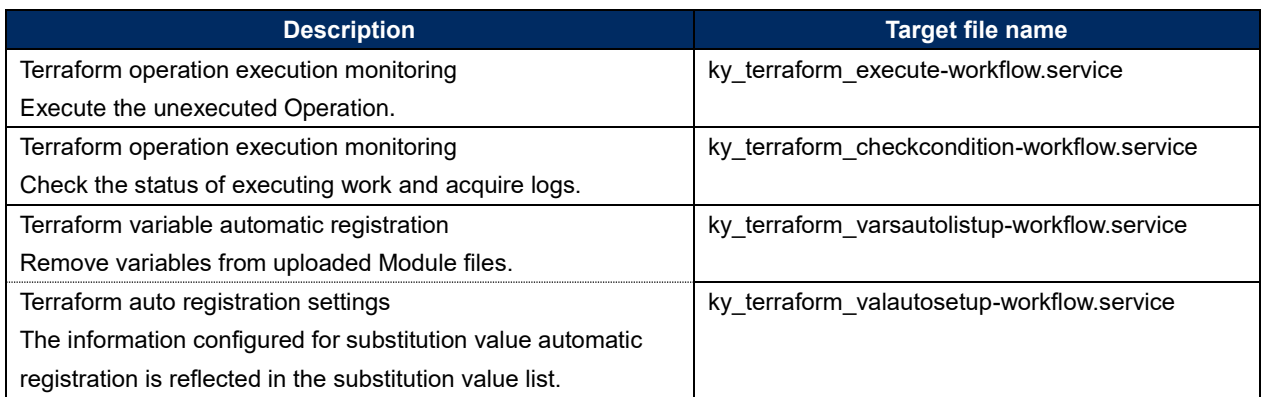

The target file is stored in "/usr/ lib/ystemd/system".

The method of Starting/Stopping/Restarting a process is as follows. Please execute the command with root permission.

- ① Start process # systemctl start ky\_terraform\_execute-workflow.service
- ② Stop process

# systemctl stop ky\_terraform\_execute-workflow.service

③ Restart Process

# systemctl restart ky\_terraform\_execute-workflow.service

Please replace each target file name with a start/stop/restart.

#### <span id="page-44-0"></span>7.2 Maintenance and Maintaining

① Change to NORMAL level

Rewrite line 8 of the following file with "DEBUG" to NORMAL. Log level configuration file: <installation directory> /ita-root/confs/backyardconfs/ita\_env

② Change to DEBUG level

Rewrite line 8 of the following file with "DEBUG" to NORMAL. Log level configuration file: <installation directory>/ita-root/confs/backyardconfs/ita\_env

<span id="page-44-1"></span>③ Change the startup period

Change the 5th parameter of ExecStart of each target file. (Unit: seconds) With exceptions, use the default value for the startup period.

> ExecStart=/bin/sh \${ITA\_ROOT\_DIR}/backyards/common/ky\_loopcall-php-procedure.sh /bin/php /bin/php \${ITA\_ROOT\_DIR}/backyards/terraform\_driver/ky\_terraform\_executeworkflow.php \${ITA\_ROOT\_DIR}/logs/backyardlogs **5** \${ITA\_LOG\_LEVEL} > /dev/null 2>&1

After rewriting the file, **it enables after the process is restarted.**

#### ④ Log file name

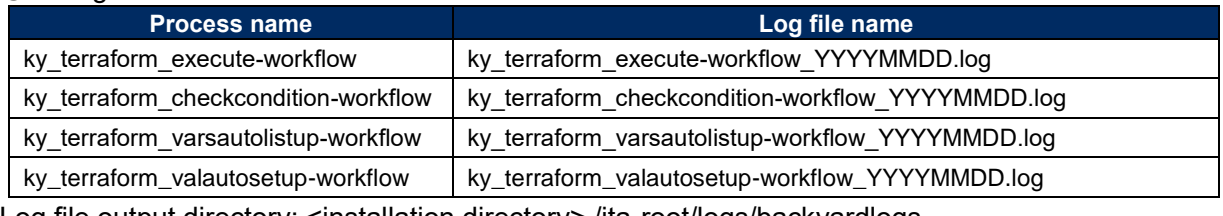

Log file output directory: <installation directory> /ita-root/logs/backyardlogs

# <span id="page-45-0"></span>**8 Appendix**

# <span id="page-45-1"></span>8.1 Module file input example/ register example

The following section are examples of inputting and registering module files in relation to the flow number in "4.1 Terraform Workflow".

- (1) Simple pattern
	- 1. string type

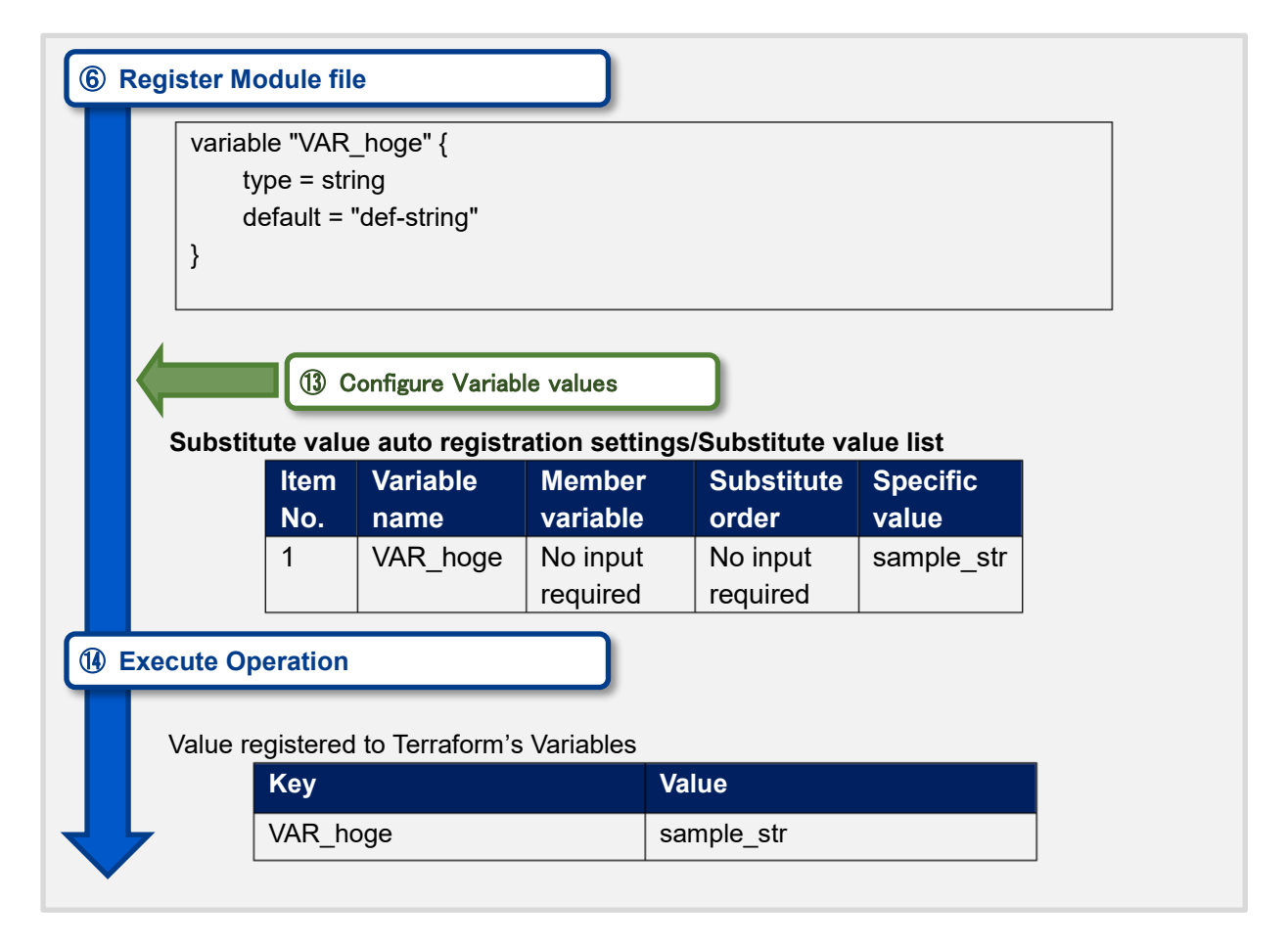

# 2. number type

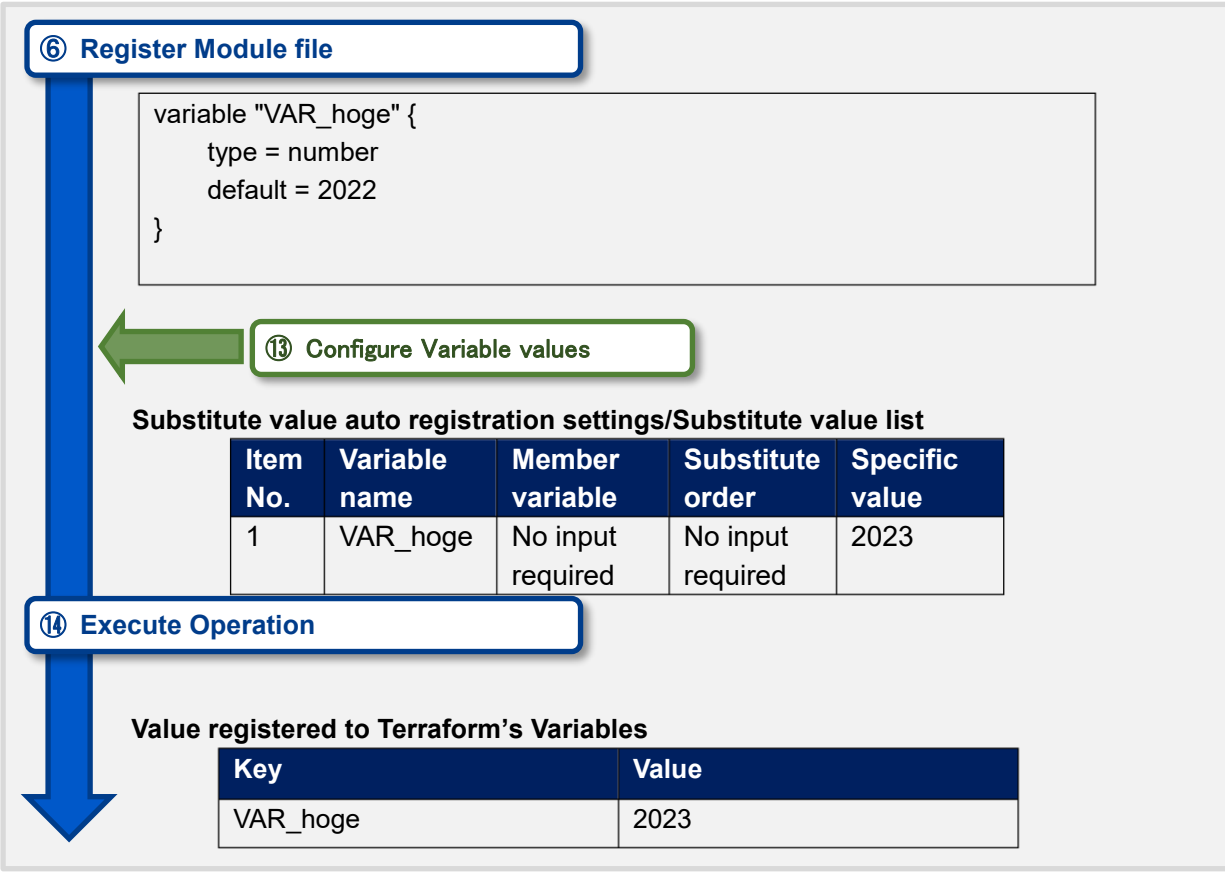

3. bool type

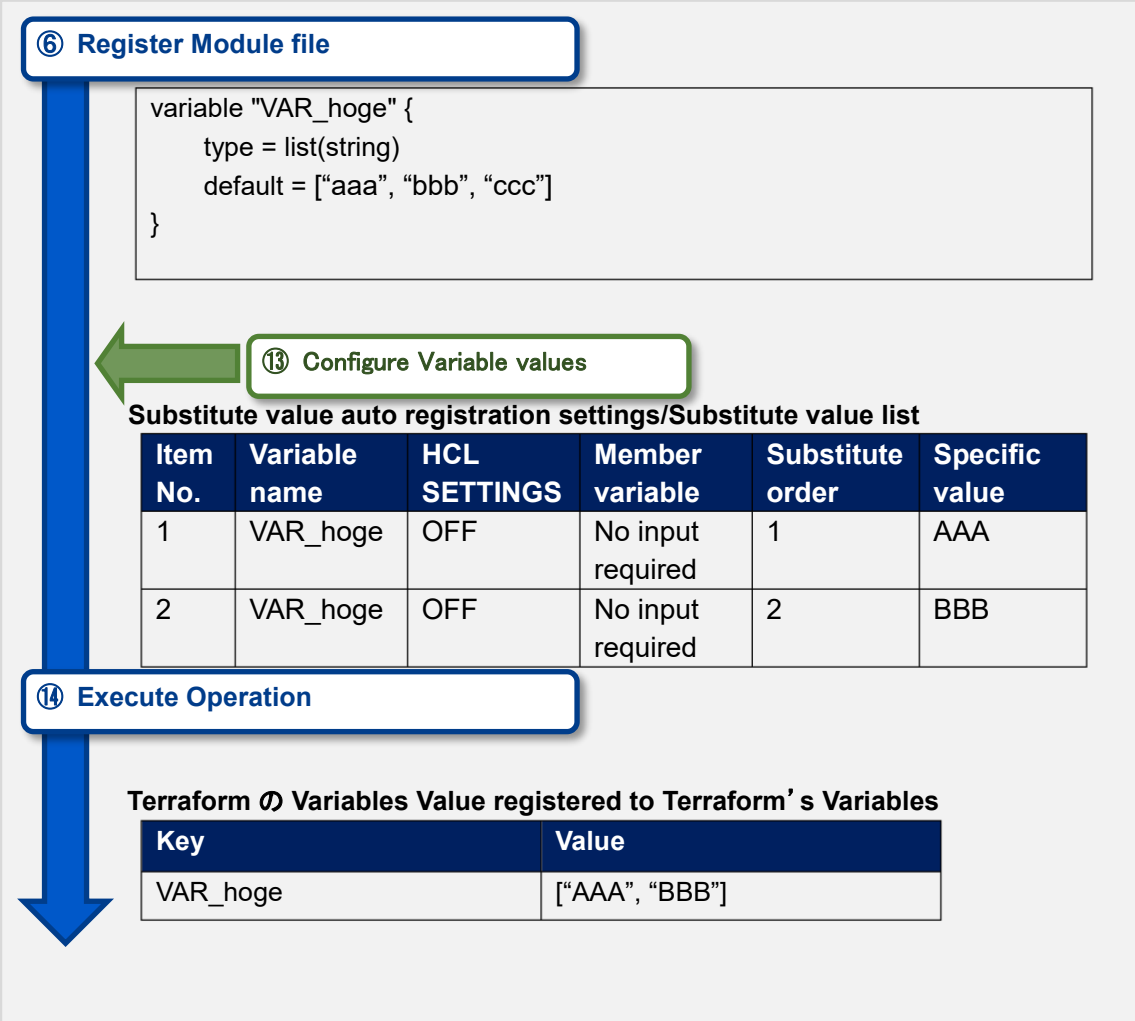

4. list type

### 5. set type

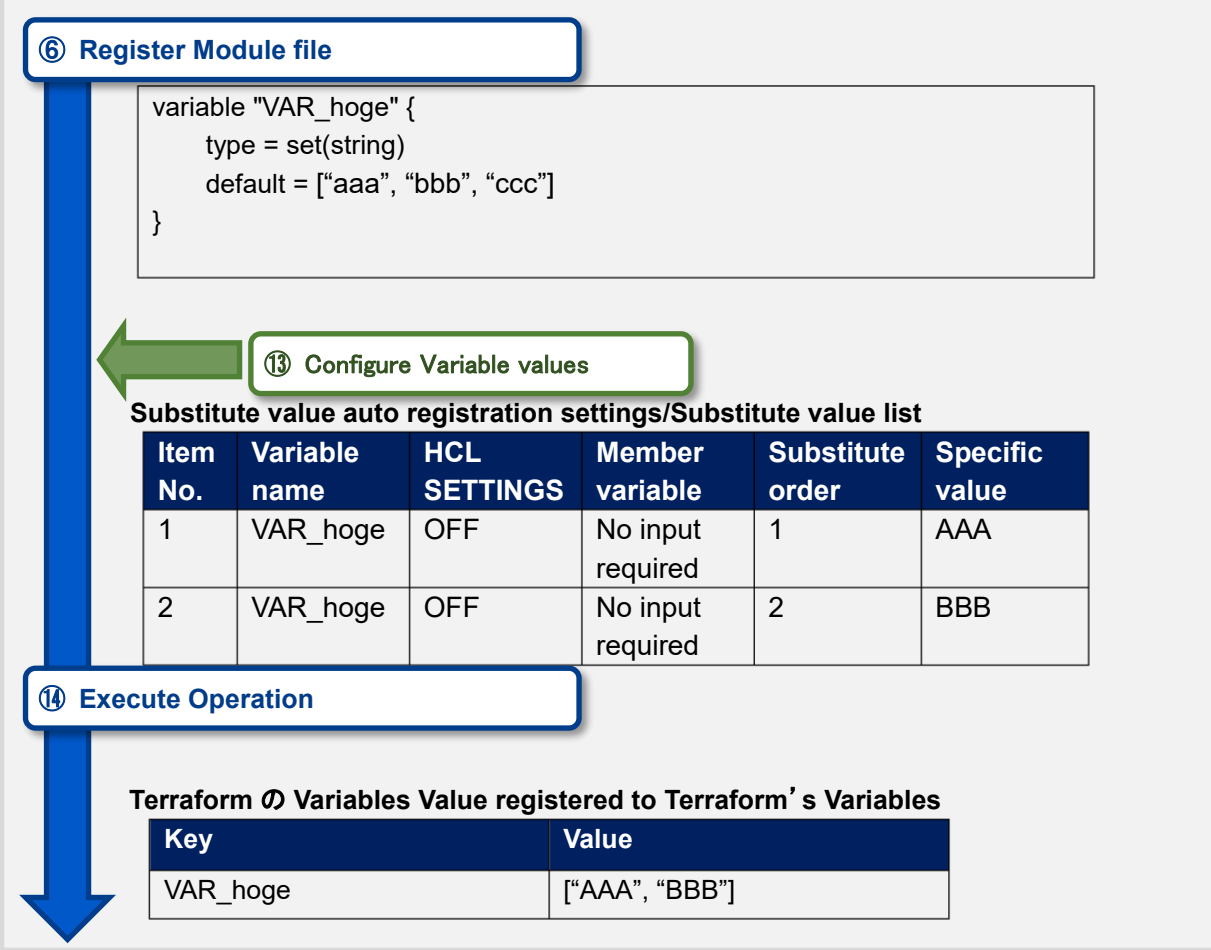

# 6. tuple type

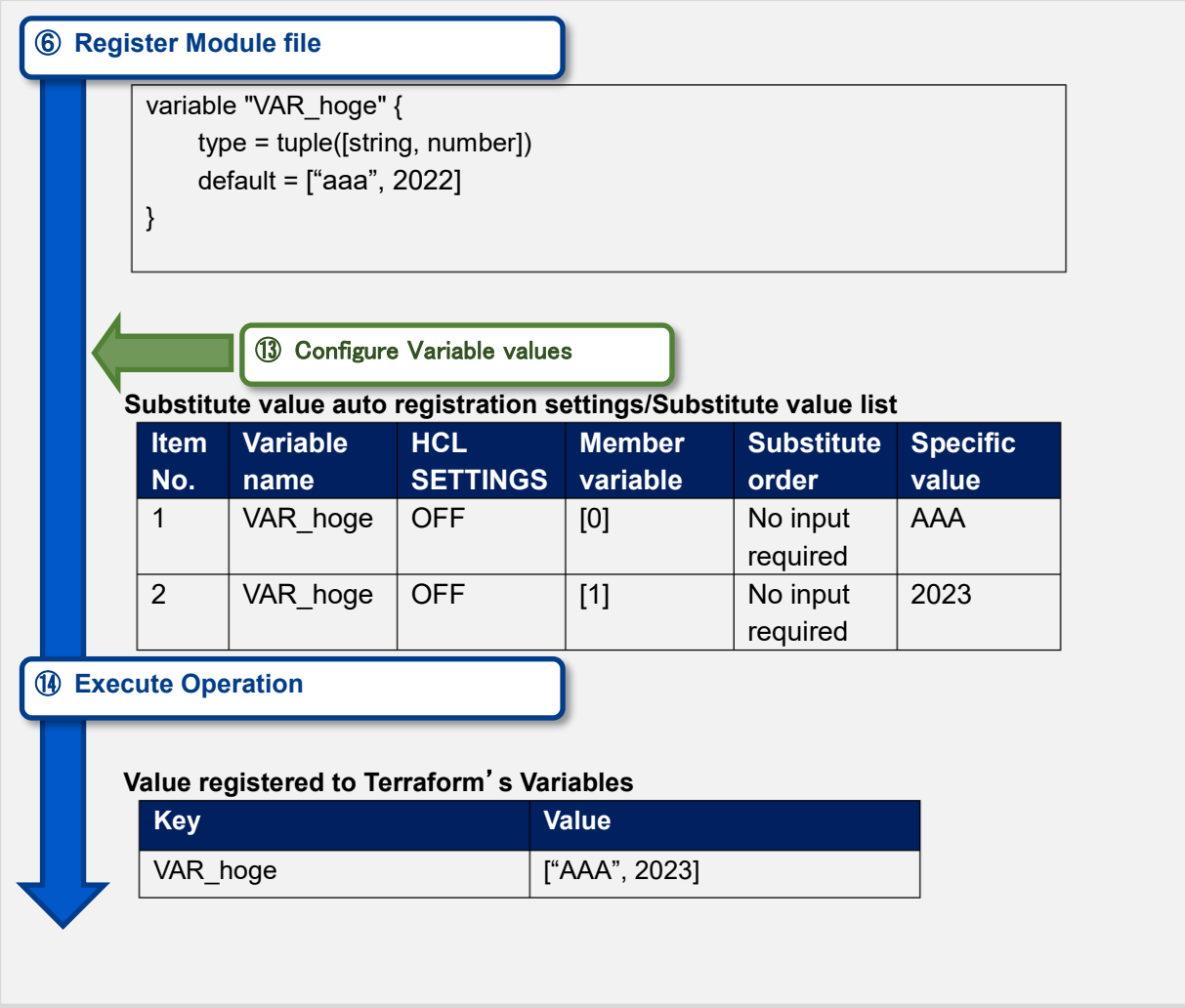

7. map type

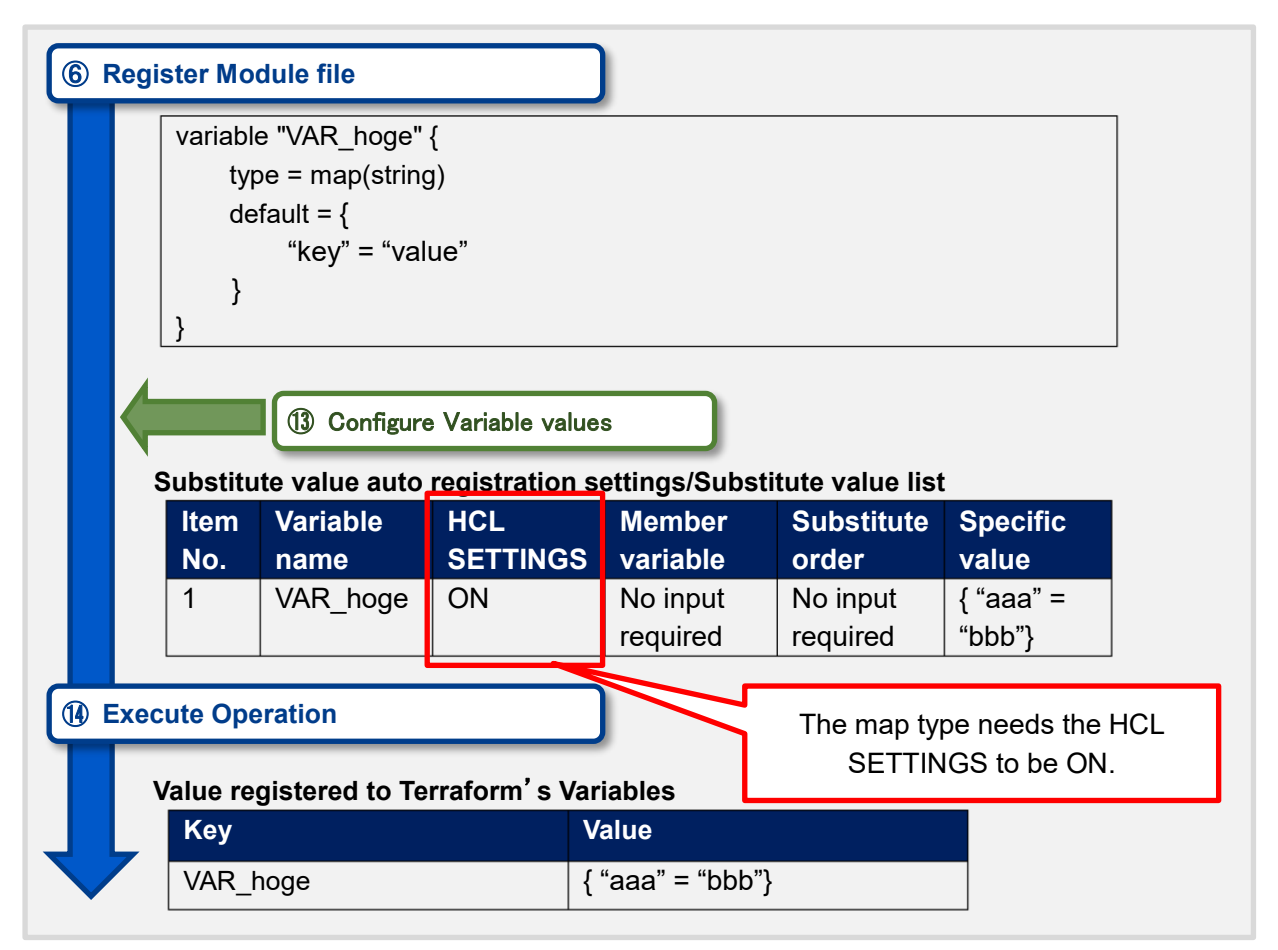

8. object type

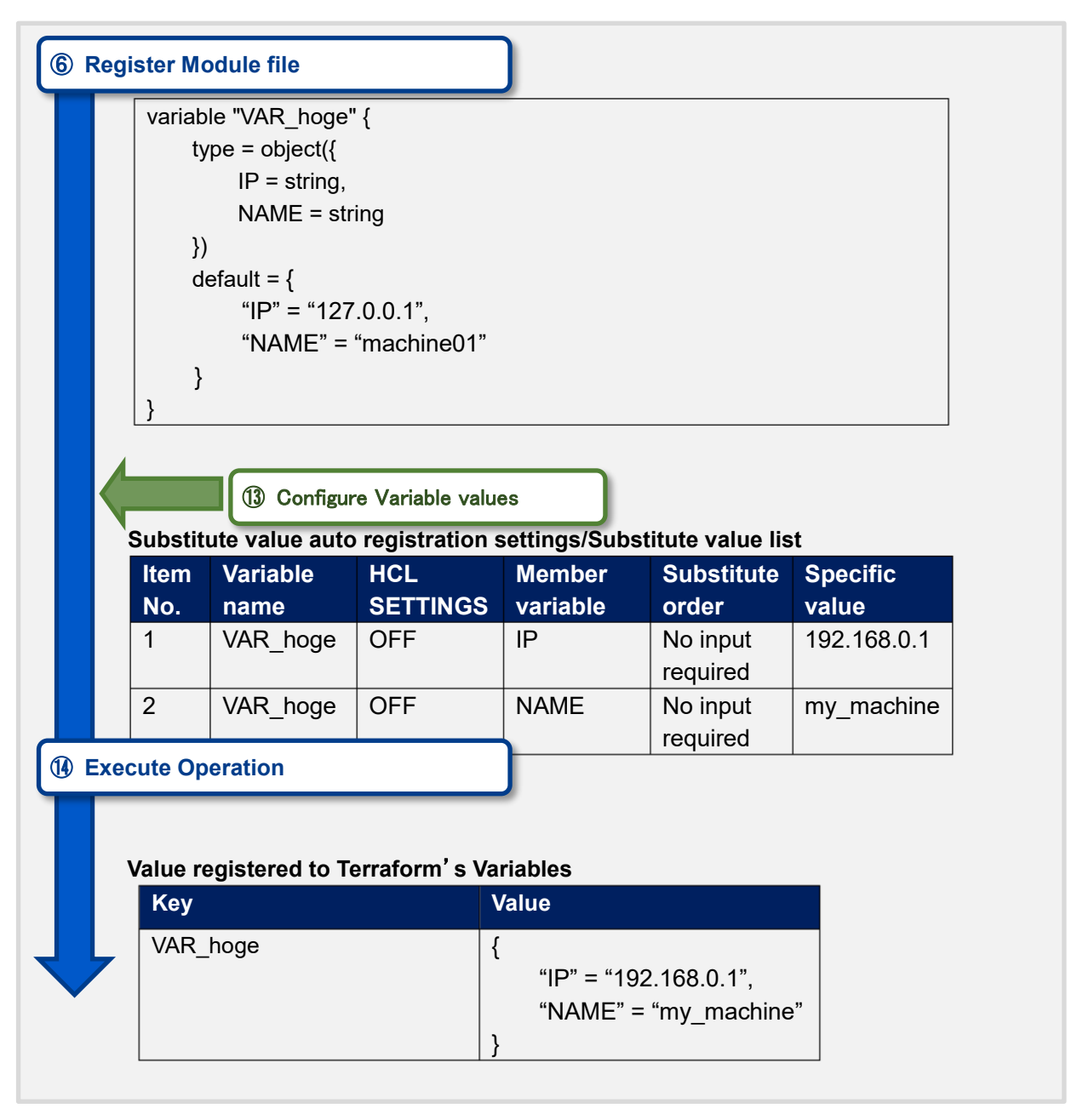

# 9. any type

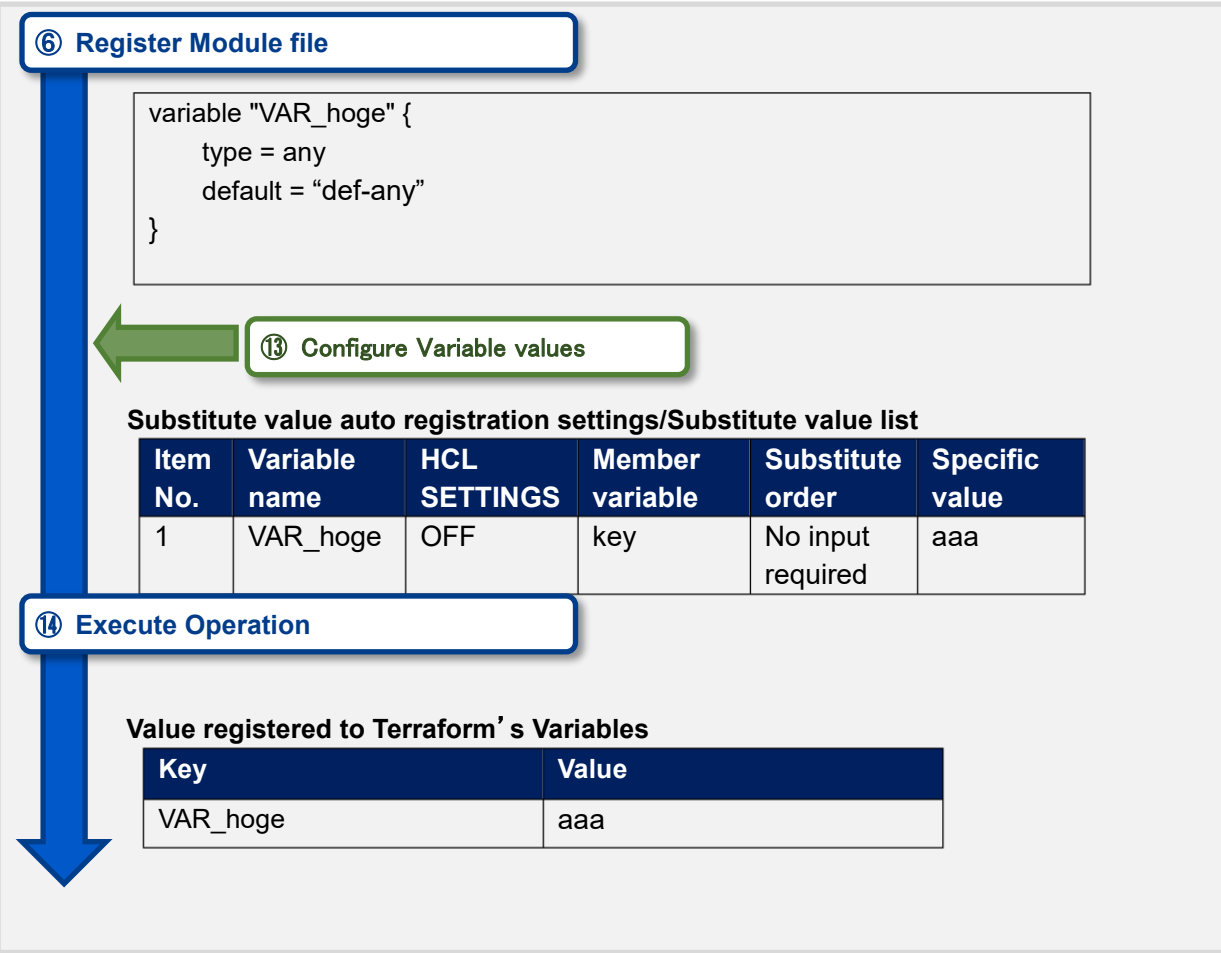

### 10. Description with no type

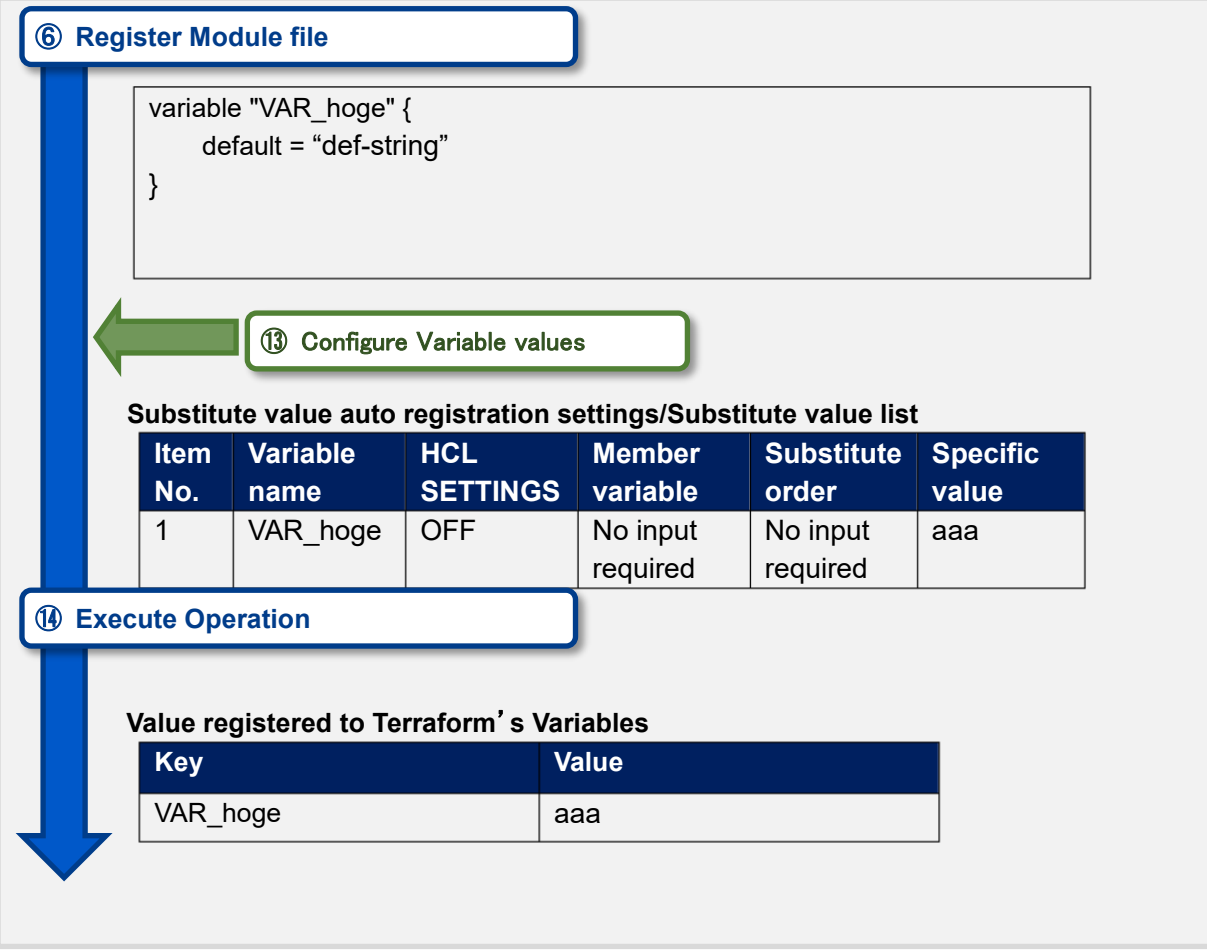

#### (2) Complex pattern

① list typearraylist

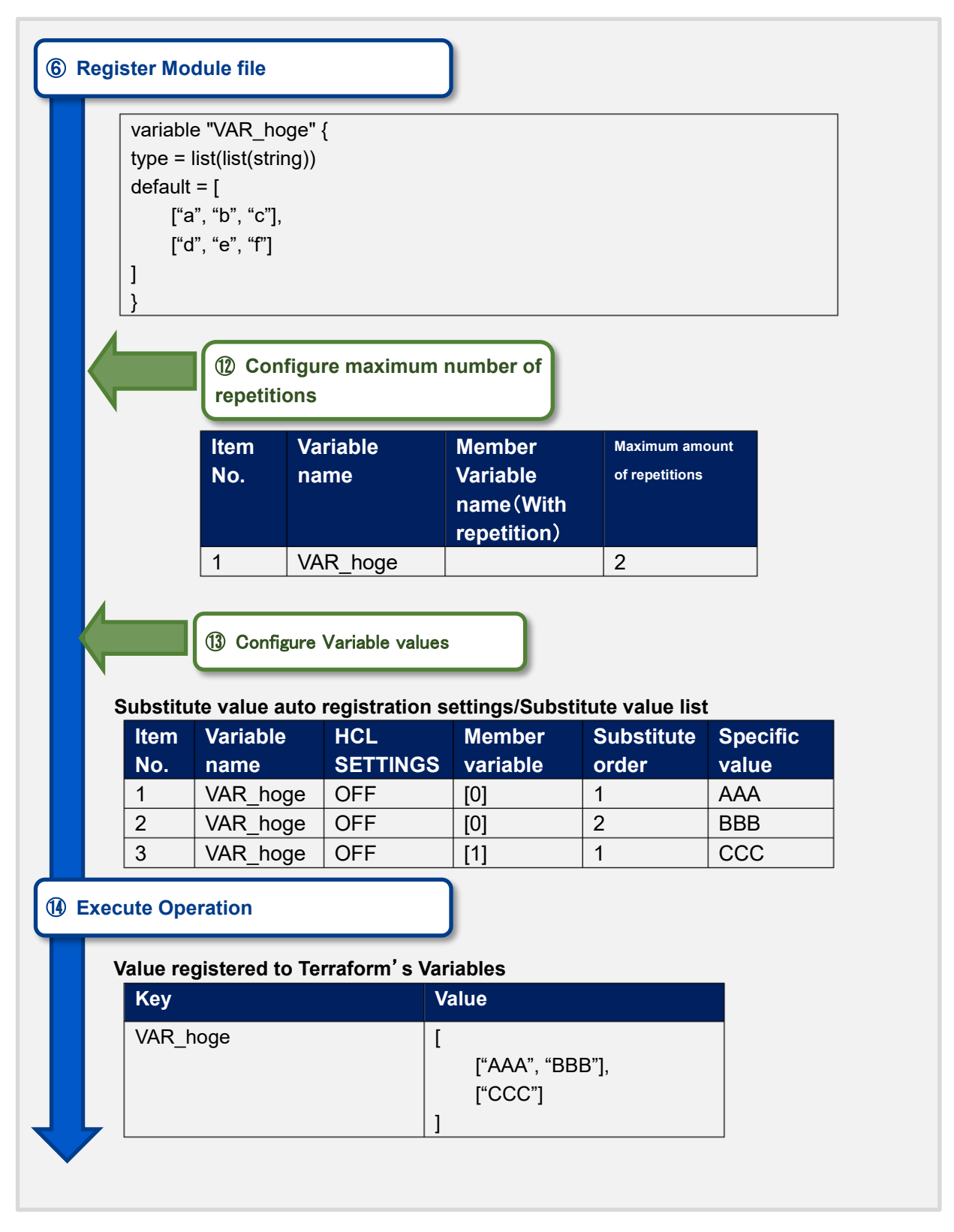

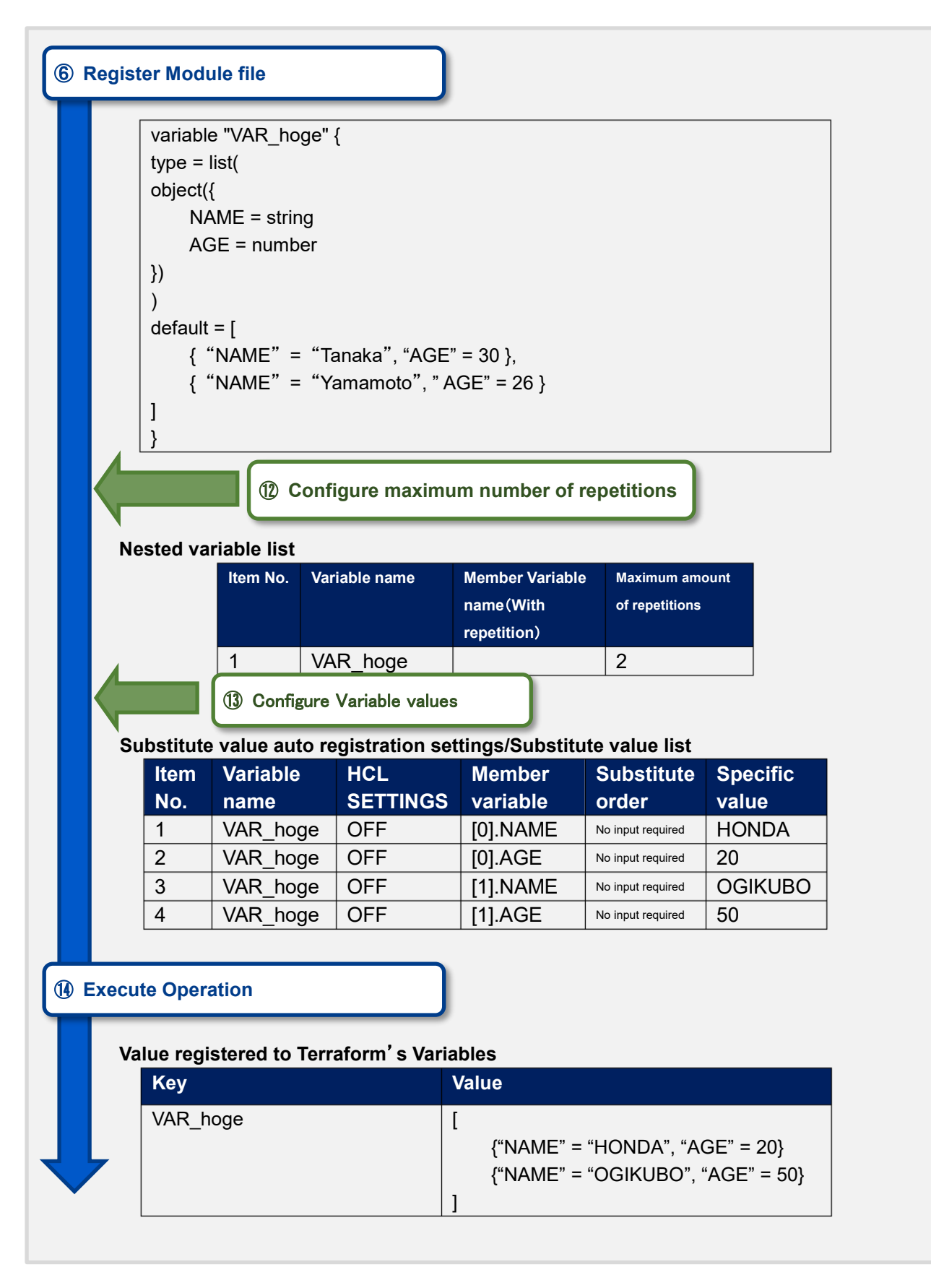

③ object's list objects

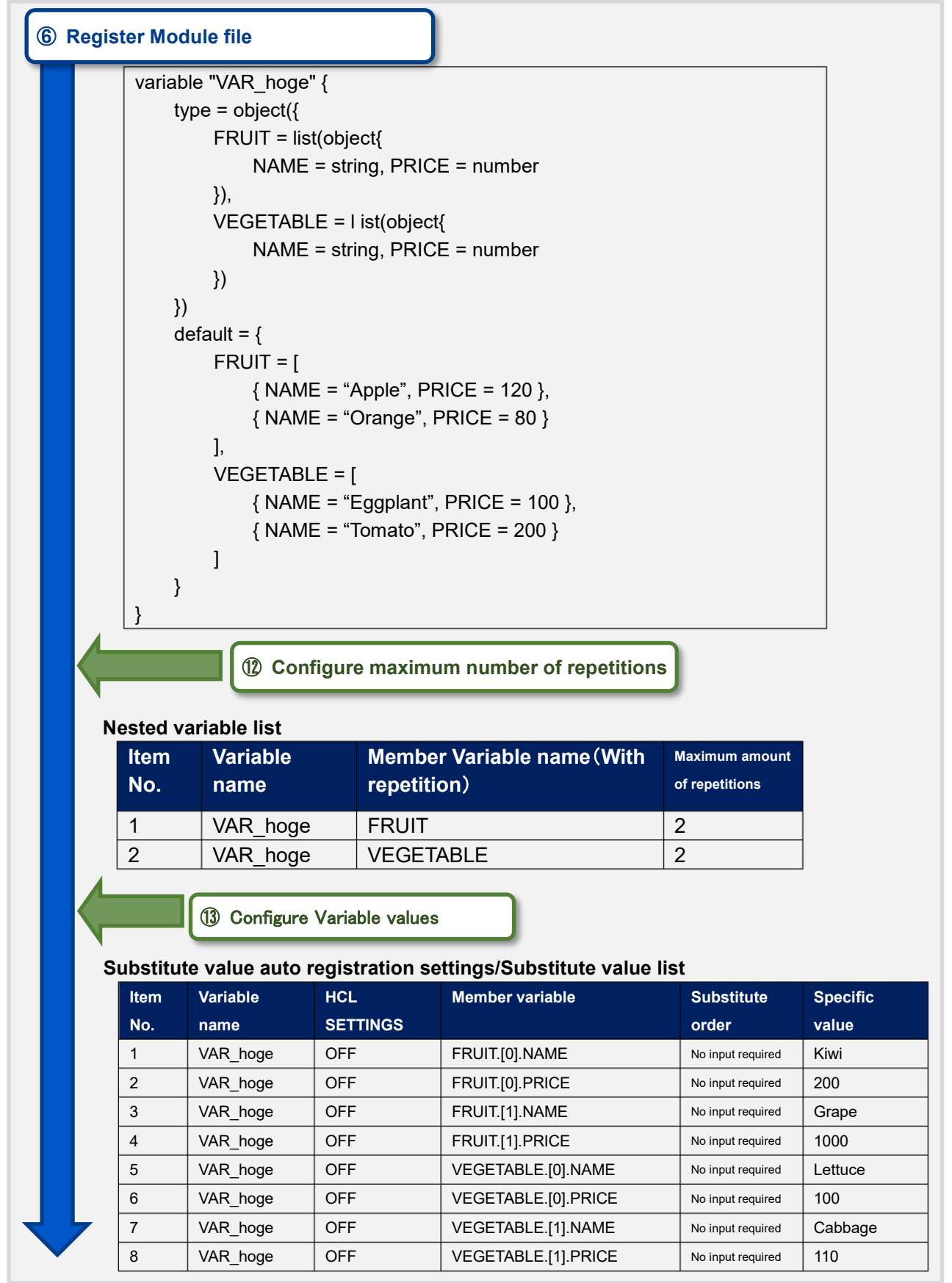

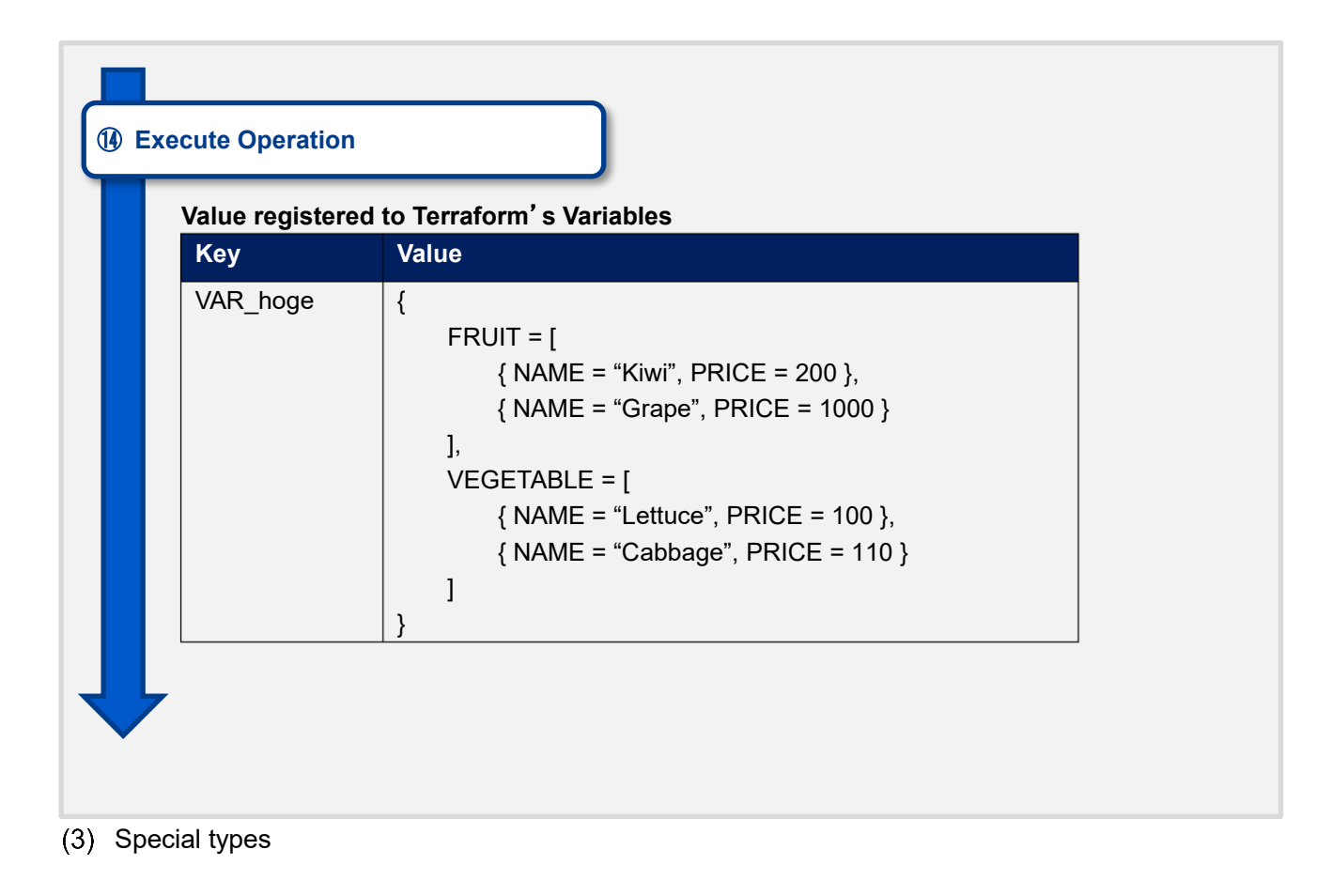

#### ① Map type under list type

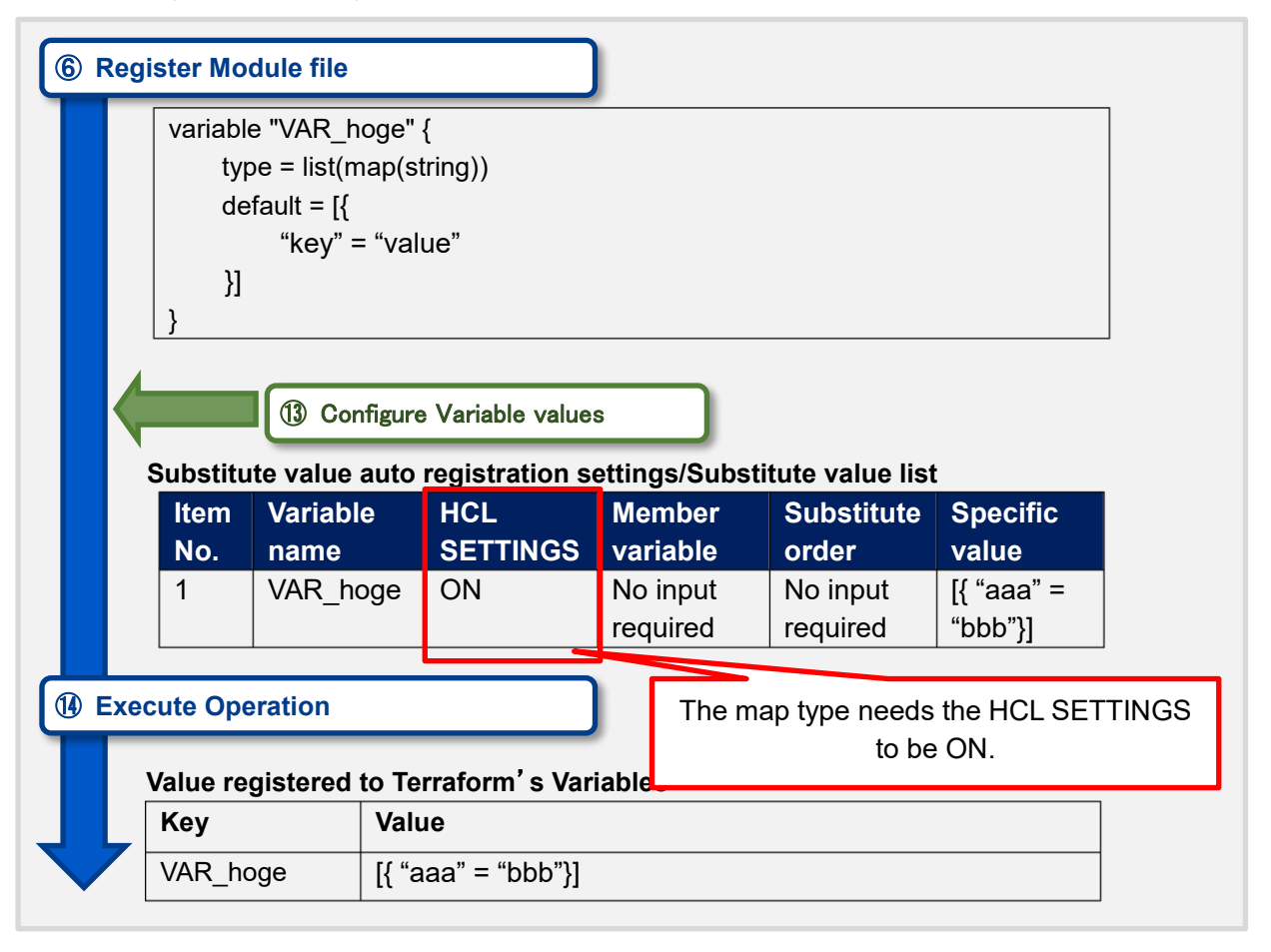

#### <span id="page-59-0"></span>8.2 Nested variable list flow example

The following example is reference to the Terraform CLI driver workflow's ["5.2.6](#page-26-0) [Nested variable list"](#page-26-0)  $(1)$ Increase amount of maximum amount of repetitions.

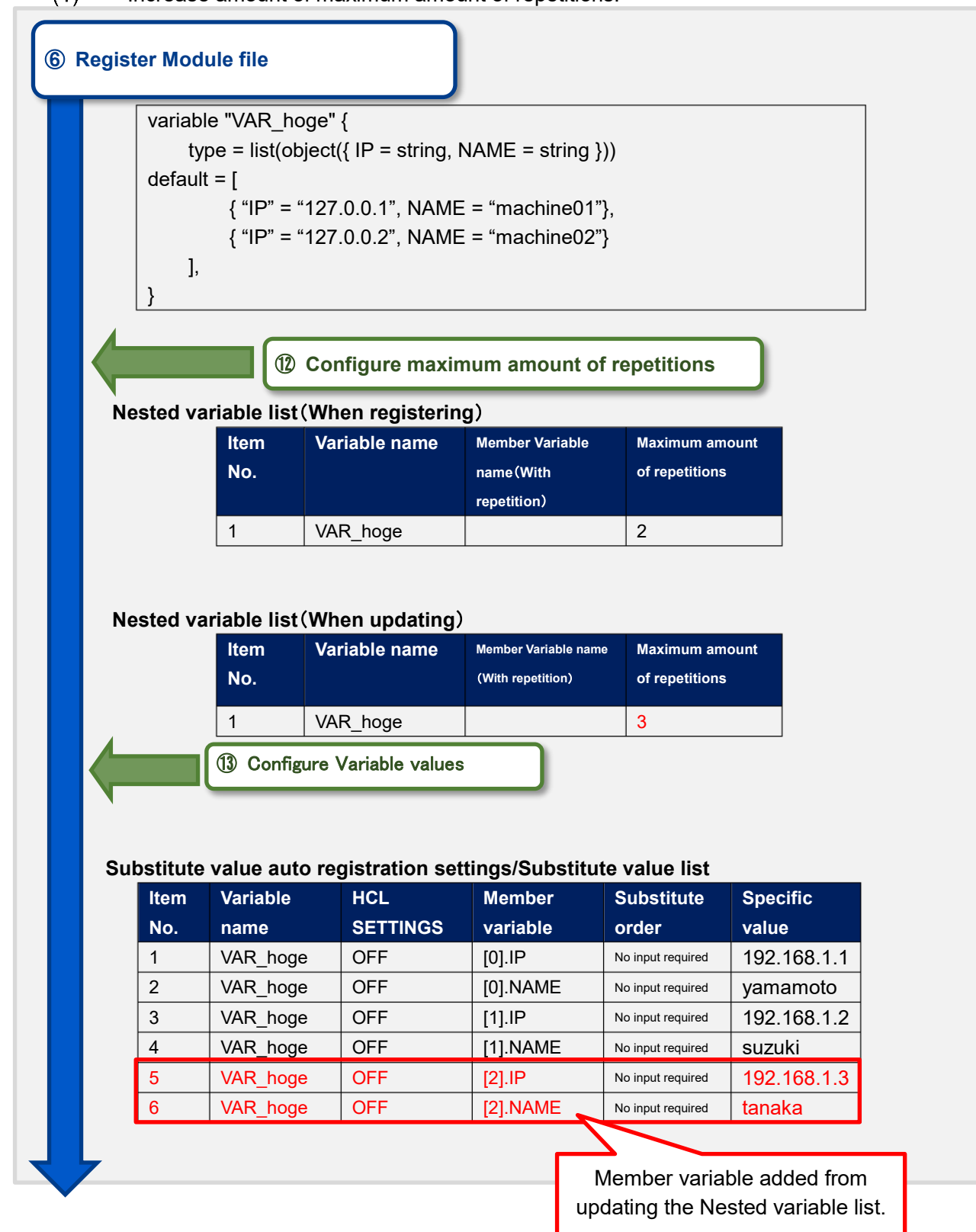

### ⑥ **Register Module file**

I

⑭ **Execute Operation**

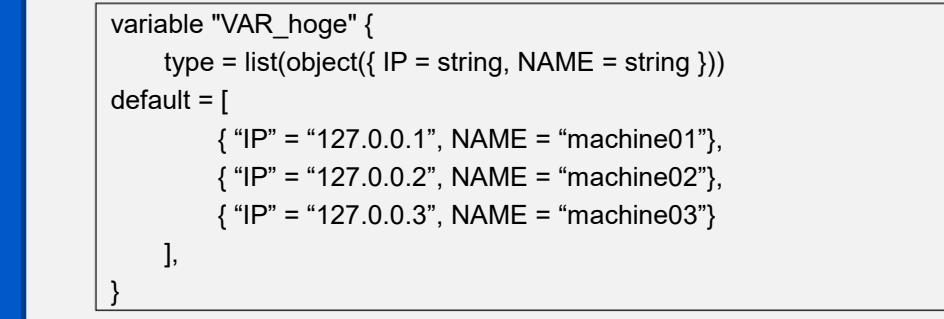

#### **Nested variable list**(**When registering**)

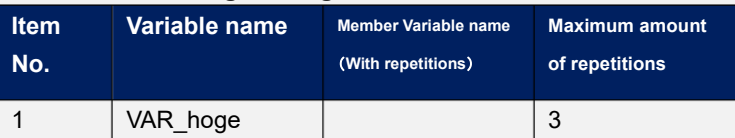

#### **Nested variable list**(**When updating**)

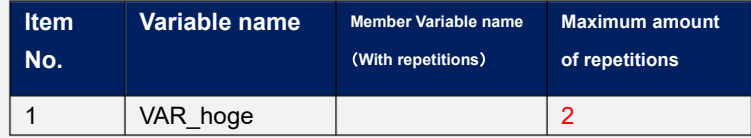

#### $(2)$ Decreasing maximum amount of repetitions

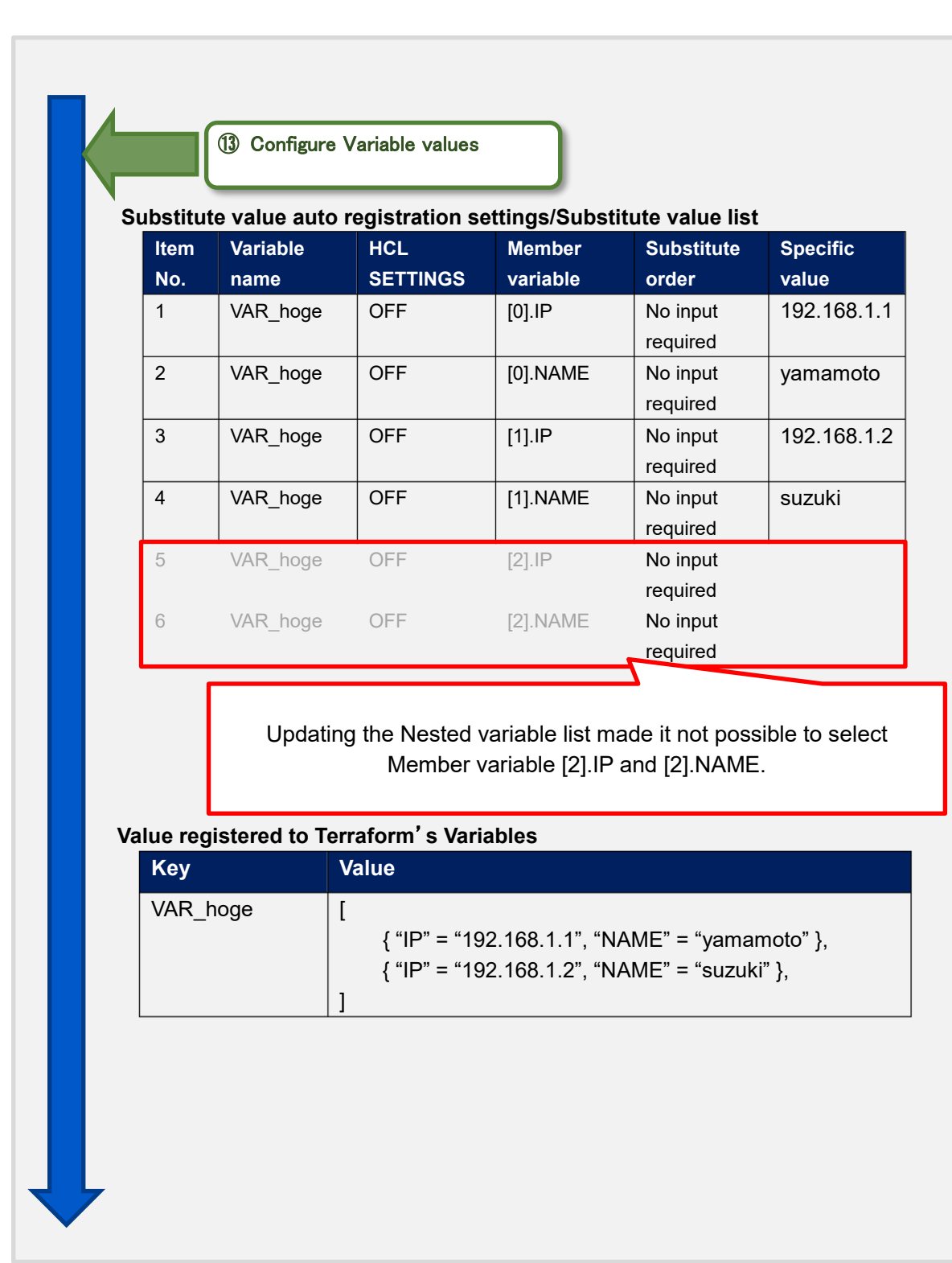